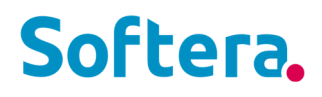

# **INSTRUKCIJA Business Central pagrindai**

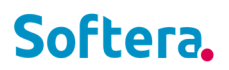

### **Turinys**

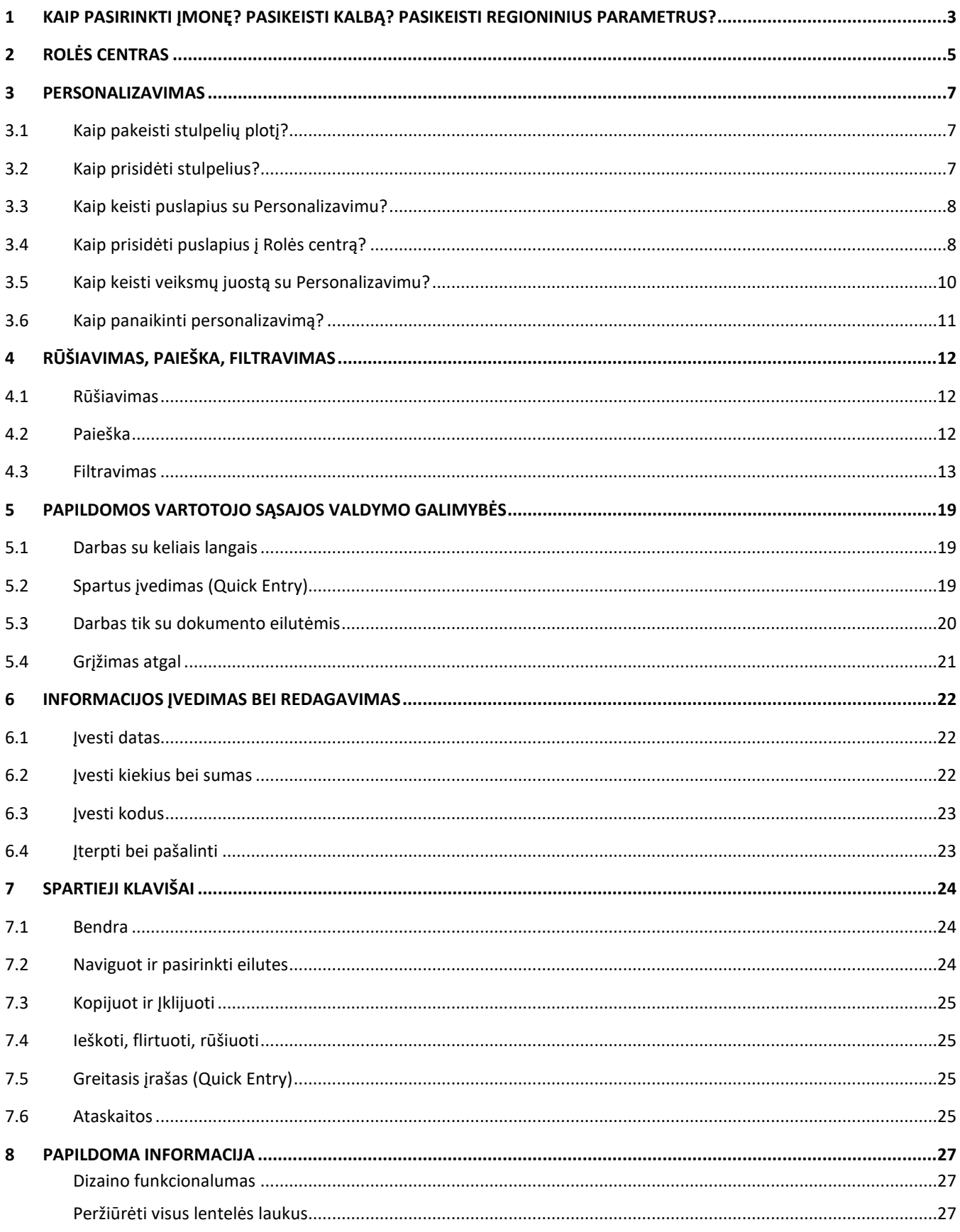

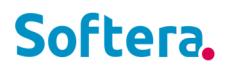

## **1 KAIP PASIRINKTI ĮMONĘ? PASIKEISTI KALBĄ? PASIKEISTI REGIONINIUS PARAMETRUS?**

Puslapyje **Mano Parametrai** galite peržiūrėti ir pasikeisti pagrindinius BC nustatymus.

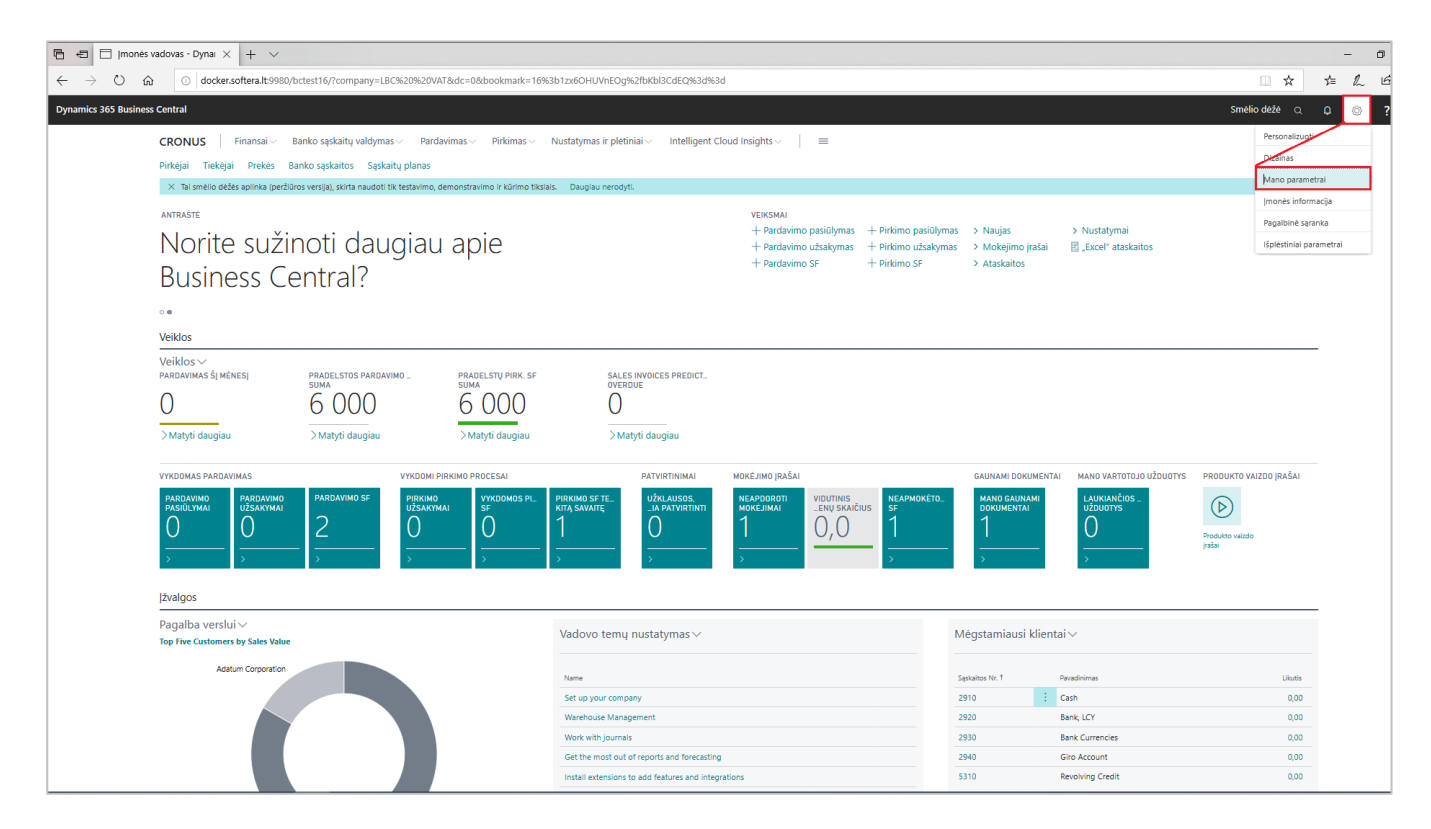

**Mano parametrai** galima pasikeisti **Rolę**, **Įmonę**, **Darbo datą**, **Regioną, Kalbą** ir **Pranešimus**.

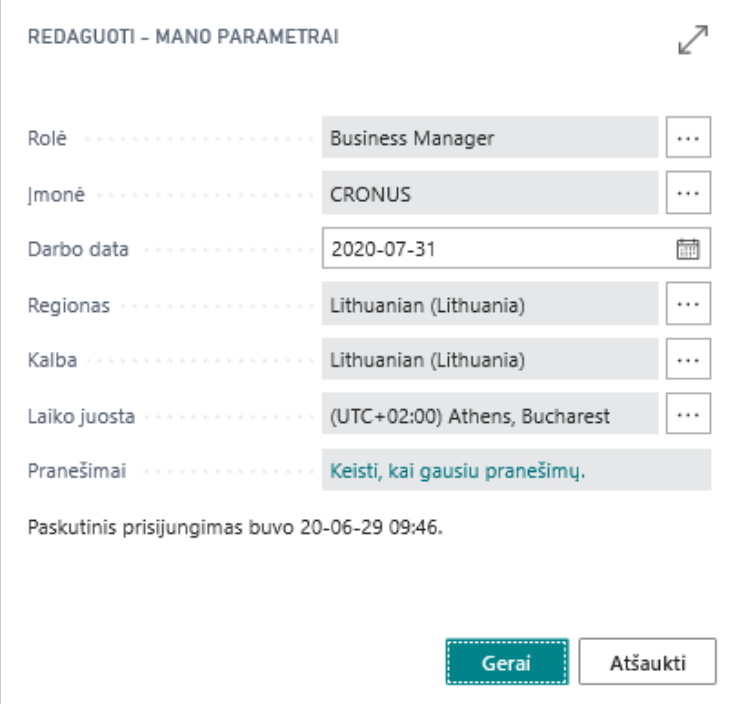

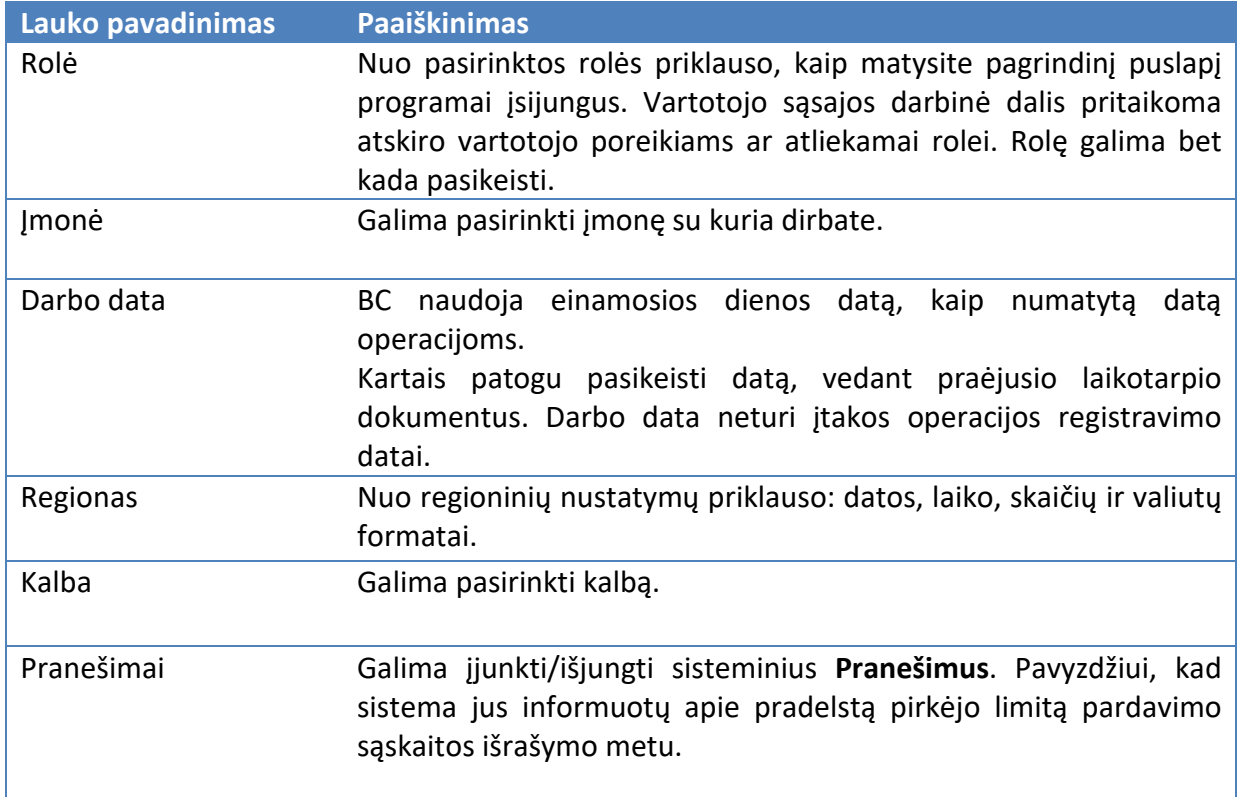

### **2 ROLĖS CENTRAS**

Rolės centras yra pagrindinis puslapis, rodantis reikalingiausią informaciją, skirtą kasdieniams darbams bei pagrindinius rodiklius (KPI). Vartotojui pagal atliekamą darbą yra priskiriama atitinkamą rolė.

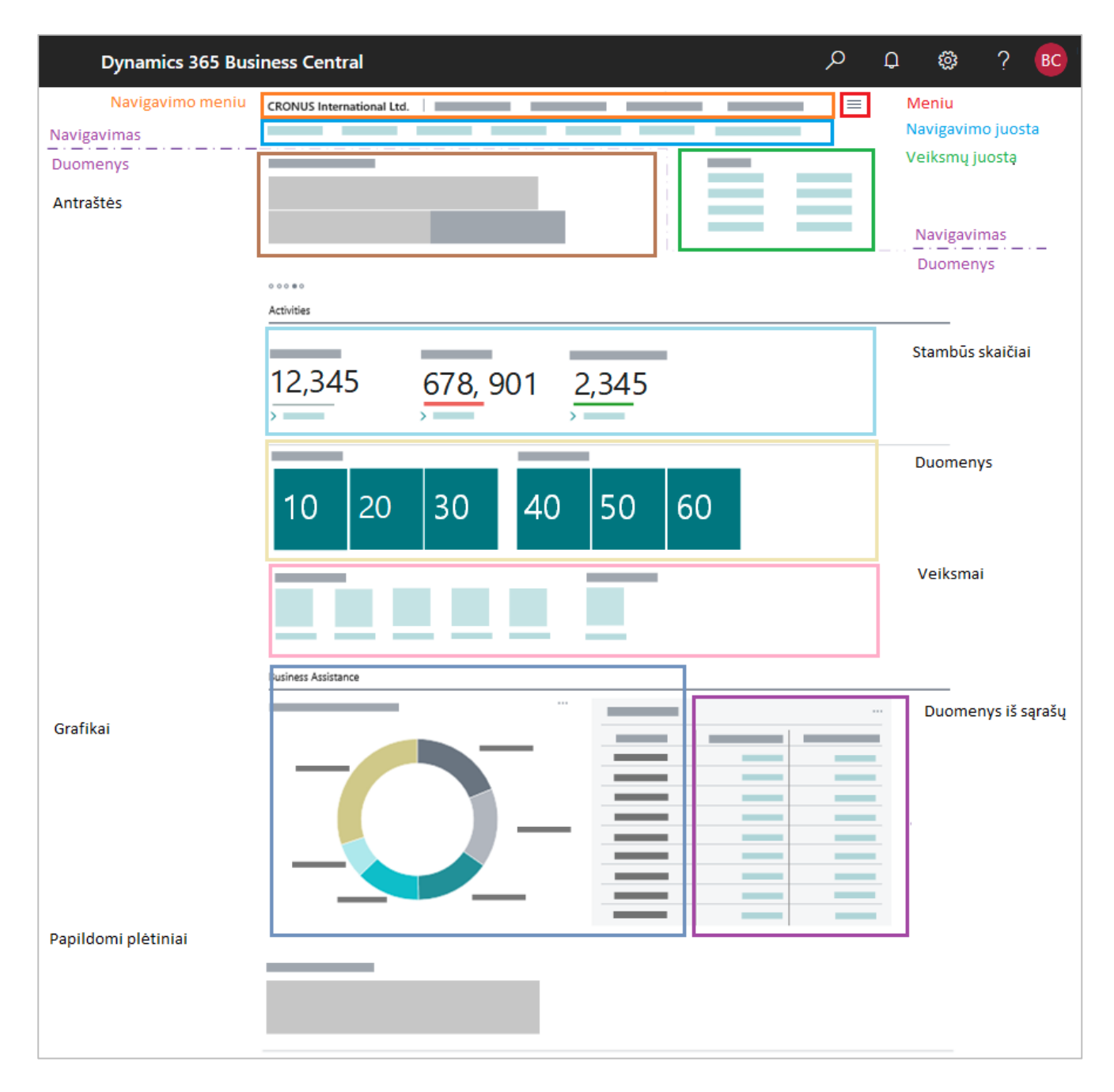

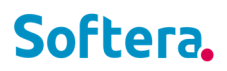

#### Rolės centro dalys:

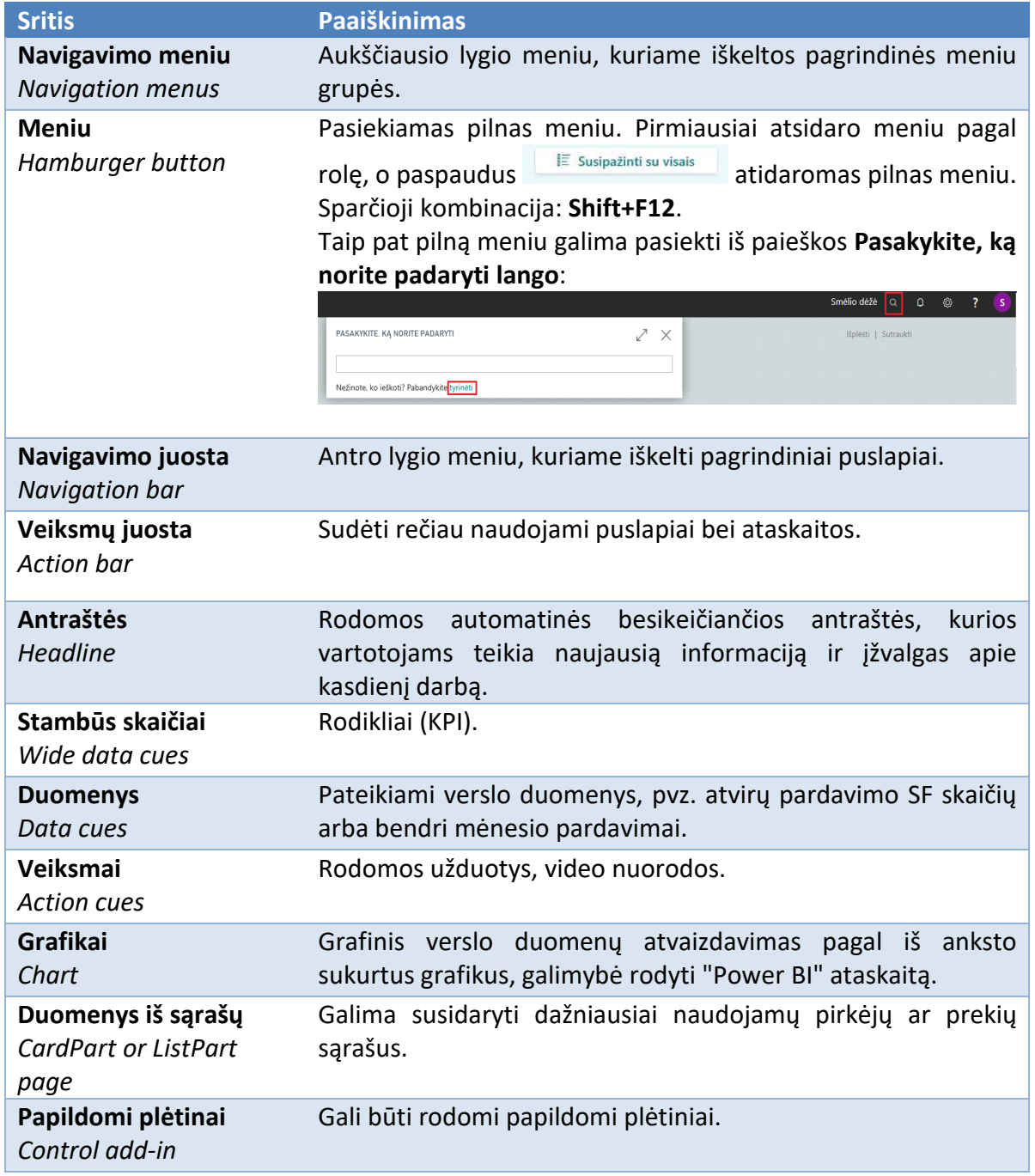

### **3 PERSONALIZAVIMAS**

Galite pritaikyti darbo sritį pagal savo poreikius, pakeisdami puslapius, kad jie rodytų tik jums reikalingą informaciją.

#### **3.1 Kaip pakeisti stulpelių plotį?**

Galite lengvai keisti bet kurio sąrašo stulpelius vilkdami ribą tarp dviejų stulpelių į kairę arba į dešinę.

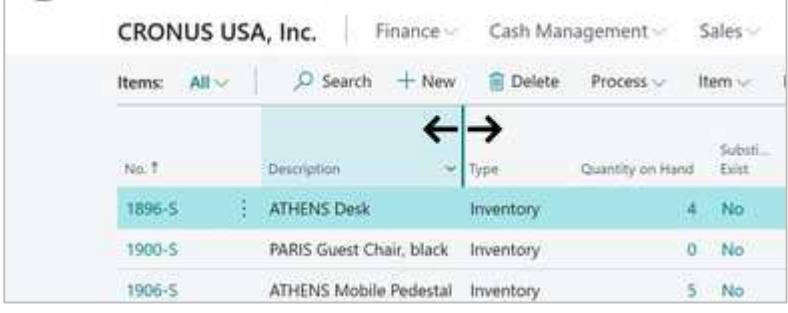

Arba dukart spustelėkite ribą tarp dviejų stulpelių, kad automatiškai prisitaikytų stulpelio plotis.

#### **3.2 Kaip prisidėti stulpelius?**

1. Įsijunkite rėžimą **Personalizuoti**.

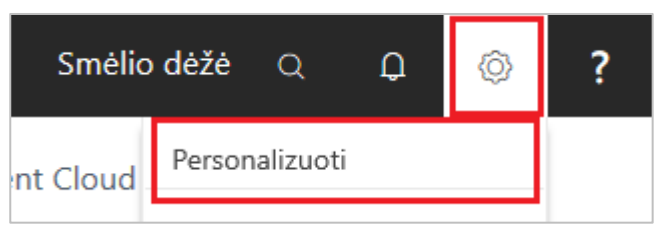

- 2. Paspauskite **+Laukas**.
- 3. Reikiamą stulpelį tiesiog tempkite į norimą vietą. Laukas bus pridėtas raudono žymeklio vietoje.

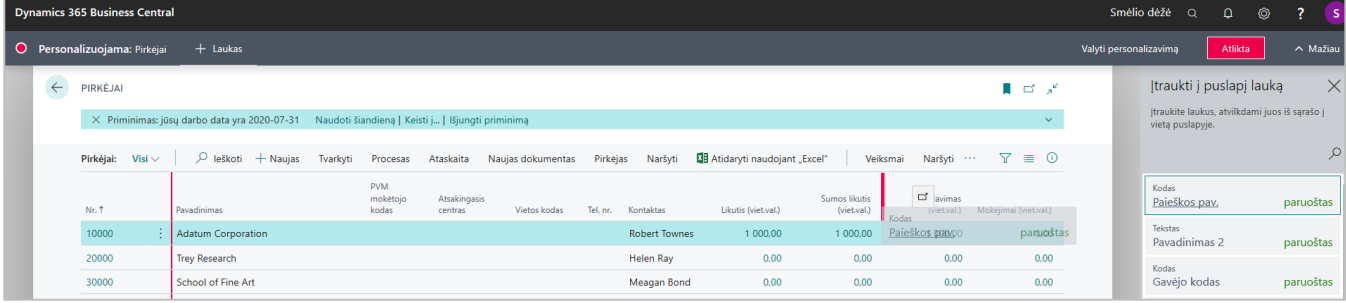

4. Kai baigiate atlikti personalizavimo veiksmus spauskite mygtuką **Atlikta** personalizavimo juostoje.

Pastabos:

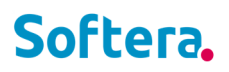

- Matomi ne visi lentelės laukai.
- Prisidėjus lauką iš kurio galima rinktis reikšmes, reikia perkrauti naršyklę.

#### **3.3 Kaip keisti puslapius su Personalizavimu?**

- 1. Atidarykite puslapį, kurį norite personalizuoti.
- 2. Viršutiniame dešiniajame kampe paspauskite ikoną ir pasirinkite veiksmą **Personalizuoti**. Viršuje pasirodo personalizavimo juosta, kuri parodo, kad atliekami pakeitimai. Pastabos:

Jeigu matote ženklus  $\Box$  arba  $\ominus$  puslapio personalizavimas negalimas.

- 3. Norėdami pakeisti vartotojo sąsajos elementą, nukreipkite žymeklį į elementą, pvz., veiksmą, lauką arba dalį. Elementas iš karto paryškinamas raudona rodykle arba rėmeliu.
- 4. Taip pat pasirinkam su pasirinktu elementu galima atlikti veiksmus: **Perkelti**, **Slėpti**, **Rodyti visada**, **Rodyti Sutraukus** (laukas rodomas pasirinkus **Rodyti mažiau**), **Neįtraukti į spartųjį įrašą**  (skirta greitesniam duomenų suvedimui spaudžiant tab/enter klavišą laukas praleidžiamas). Pasirinkimai priklauso nuo pasirinkto vartotojo sąsajos elemento.
- 5. Kai baigiate atlikti personalizavimo veiksmus spauskite mygtuką **Atlikta** personalizavimo juostoje.

#### **3.4 Kaip prisidėti puslapius į Rolės centrą?**

Dažniausiai lankomus puslapius galima prisidėti Rolės centre į **Naršymo juostą**:

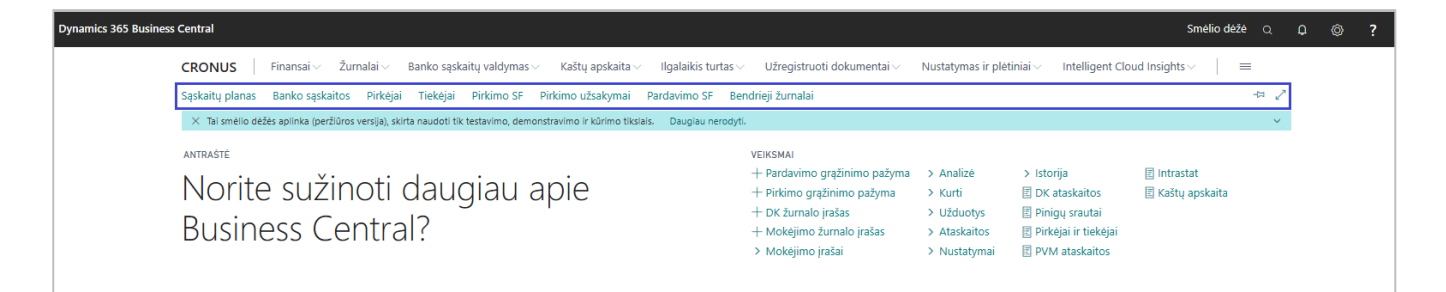

#### Puslapį pasižymėkite su Bookmark lange **Pasakykite, ką norite padaryti**:

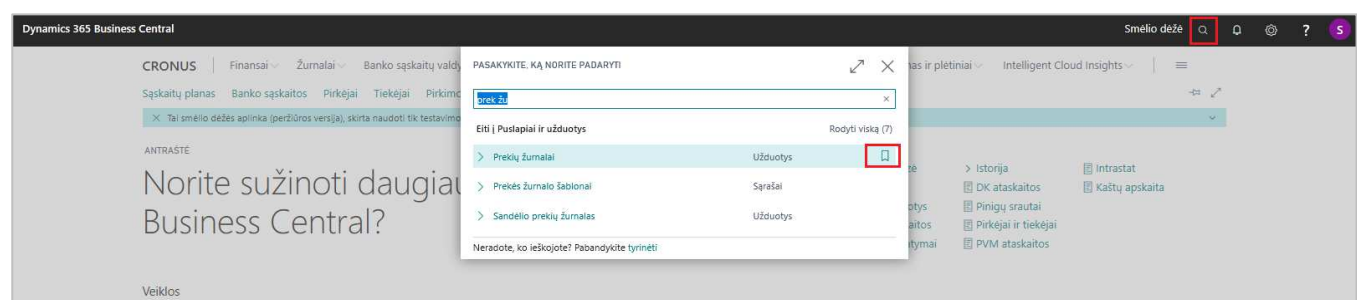

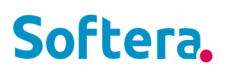

Pažymėtas puslapis pridedamas sąrašo pabaigoje:

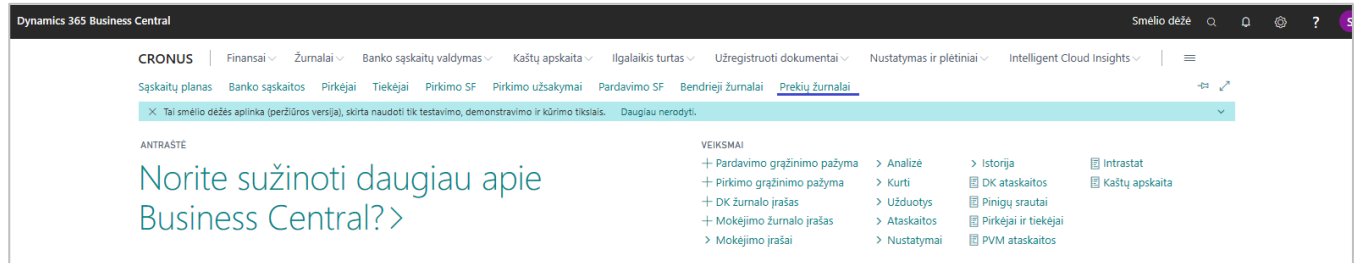

Jeigu nematote pridėto puslapio, reiškia yra per daug pažymėtų meniu punktų.

Jūs galite paslėpti nereikalingus punktus: **Personalizuoti -> Dešinio mygtuko paspaudimas -> Slėpti.**

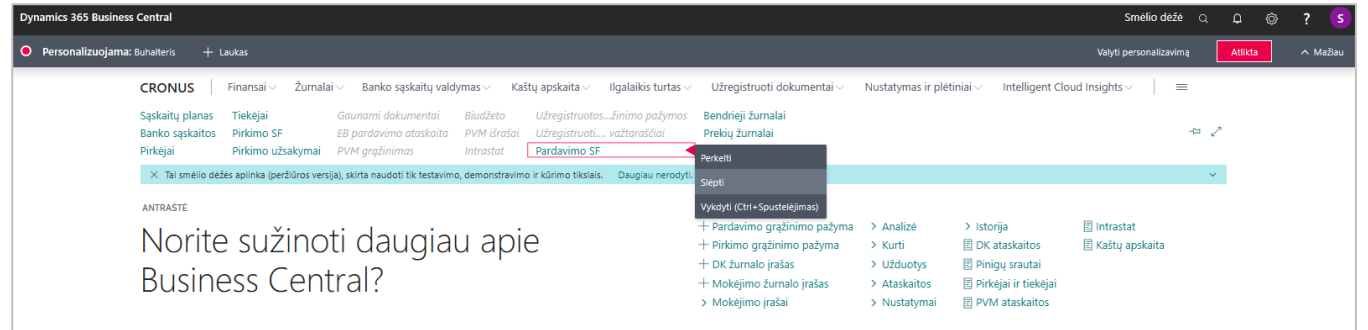

Visi puslapiai pažymėti kaip Bookmark rodomi prie **Pagrindinių puslapių**. Pasiekiama Rolės centre spaudžiant  $\equiv$  arba sparčioji kombinacija **Shift +F12**.

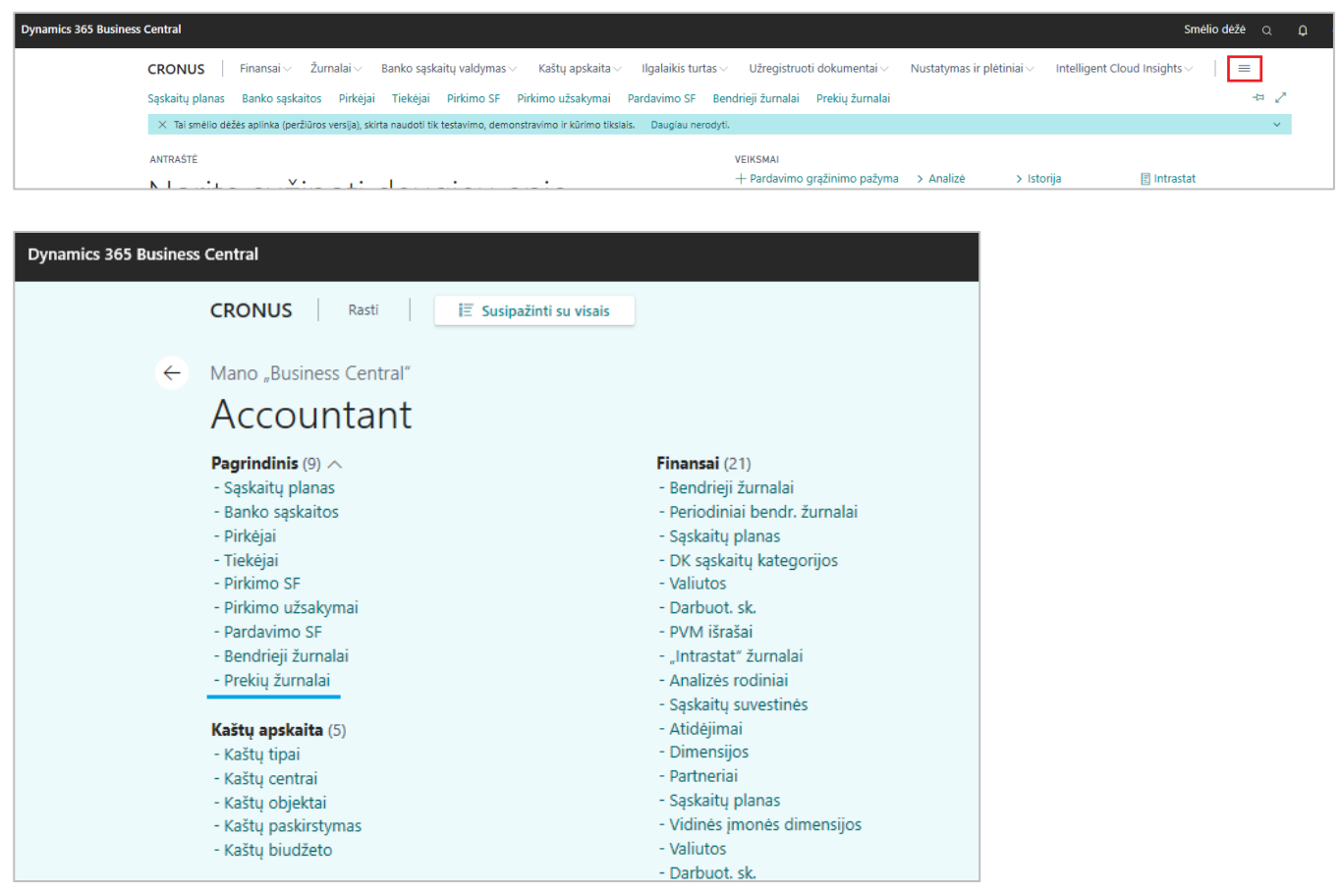

#### **3.5 Kaip keisti veiksmų juostą su Personalizavimu?**

Personalizavimas leidžia nuspręsti, kuriuos veiksmus rodyti naršymo ir veiksmų juostose bei rolės centre ir kur juos rodyti. Galite rodyti, slėpti arba perkelti atskirus veiksmus arba veiksmų grupes. Personalizavimas navigacijoje daromas panašiai, kaip ir su kitais vartotojo sąsajos elementais. Tačiau tai, ką galite daryti su veiksmu ar grupe, priklauso nuo to, kur yra veiksmas arba grupė. Geriausias būdas sužinoti yra įjunkti režimą **Personalizavimas** ir žiūrėti, ką galima padaryti su raudonomis rodyklėmis.

Yra keletas terminų, kuriuos turėtumėte žinoti, kad geriau suprastumėte veiksmų suasmeninimą: siūloma kategorija (*promoted category)* ir veiksmų grupė (*action group)*.

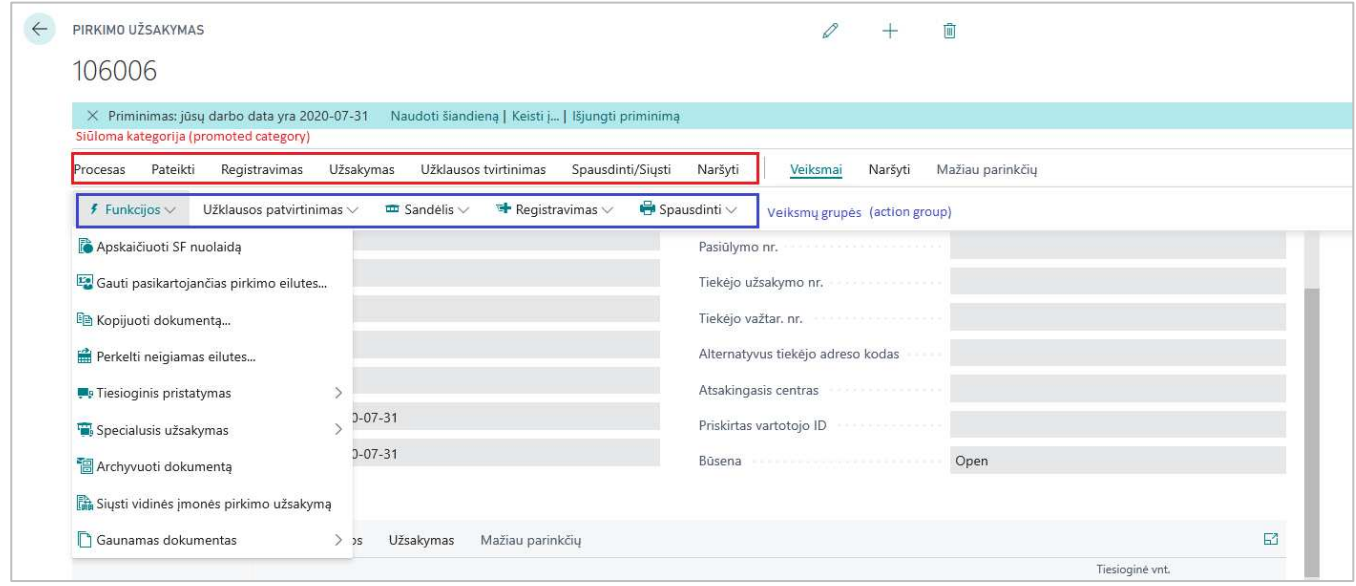

**Siūloma kategorija** (*promoted category)* yra veiksmų grupė, rodoma prieš vertikalią liniją | veiksmų juostoje. Kategorijos paprastai apima dažniausiai naudojamus veiksmus, kad galėtumėte greitai juos rasti.

**Veiksmų grupė** (*action group)* yra elementas, kuris išplečiamas, kad būtų rodomi kiti veiksmai arba grupės.

Pastaba: veiksmų juosta rodoma prie dokumento eilučių yra nepersonalizuojama, galima personalizuoti tik žemesnio lygio išdėstymą:

Galimi pasirinkimai personalizavimui priklauso nuo meniu elemento.

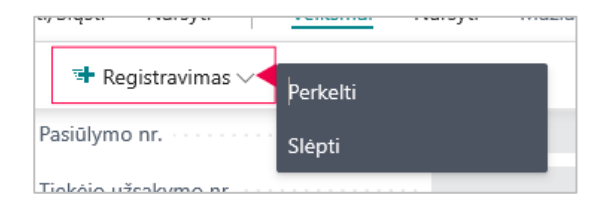

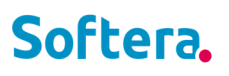

Galimi veiksmai: **Perkelti**, **Slėpti**, **Rodyti**. Jeigu paslėpėte kažkokį elementą, jis bus matomas personalizavimo rėžime šviesiai pilkos spalvos.

Pastabos:

- negalima perkelti individualių veiksmų prie siūlomų kategorijų
- galima keisti veiksmų išdėstymą

#### **3.6 Kaip panaikinti personalizavimą?**

Kartais gali atsirasti poreikis panaikinti atliktus personalizavimus. Personalizavimo panaikinimas negali būti atstatytas.

Personalizavimas gali būti panaikintas įjungus personalizavimo rėžimą. Galima panaikinti: **Tik veiksmus**, **Tik laukelius, stulpelius ir dalis**, **Visi**.

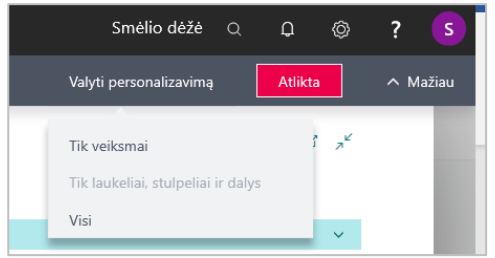

### **4 RŪŠIAVIMAS, PAIEŠKA, FILTRAVIMAS**

Darbui su duomenimis padeda rūšiavimas, paieška ir filtravimas.

#### **4.1 Rūšiavimas**

Rūšiavimas padeda greičiau peržiūrėti duomenis.

Norėdami rūšiuoti sąrašą, ant stulpelio pavadinimo paspauskite dešinį pelės klavišą ir pasirinkite: Didėjimo tvarka arba Mažėjimo tvarka.

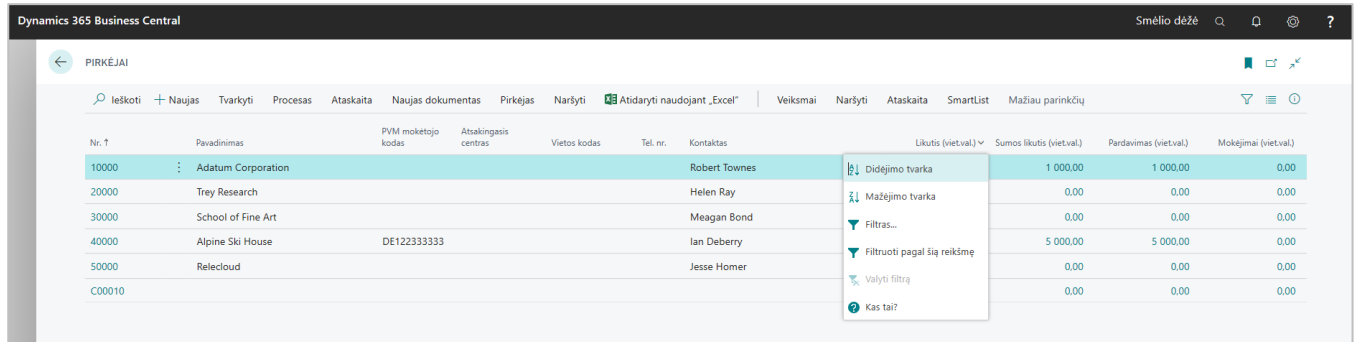

#### **4.2 Paieška**

Kiekvieno sąrašo viršuje yra laukas **Ieškoti**. Paieškos veiksmas, suteikia greitą ir lengvą būdą sumažinti duomenų sąrašą. **Sparčioji kombinacija paieškos aktyvinimui** - **F3**.

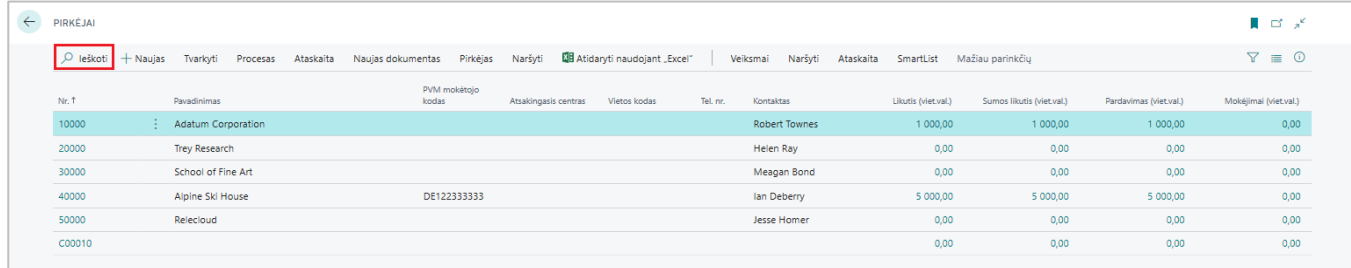

Paieška vykdoma visuose matomuose laukuose, neatsižvelgiant į didžiąsias ir mažąsias raides, ar vietą tekste.

Paiešką galima padaryti tikslesnę, naudojant specialius simbolius:

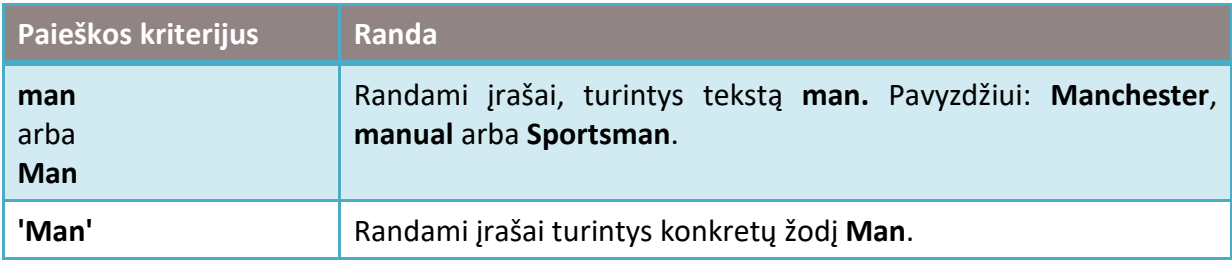

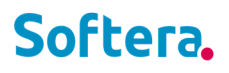

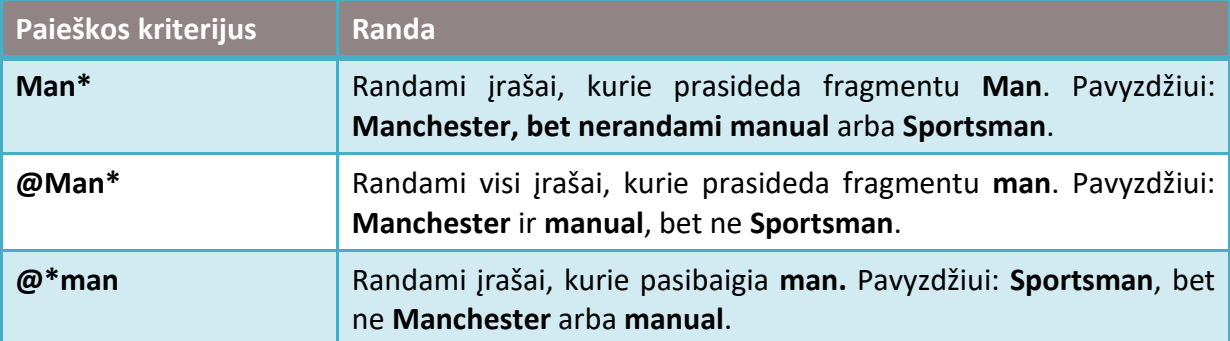

#### **4.3 Filtravimas**

Filtravimas suteikia sudėtingesnį ir įvairiapusiškesnį būdą valdyti, kurie įrašai rodomi sąraše ar įtraukiami į ataskaitą. Kaip aprašyta toliau pateiktoje lentelėje, yra du pagrindiniai paieškos ir filtravimo skirtumai:

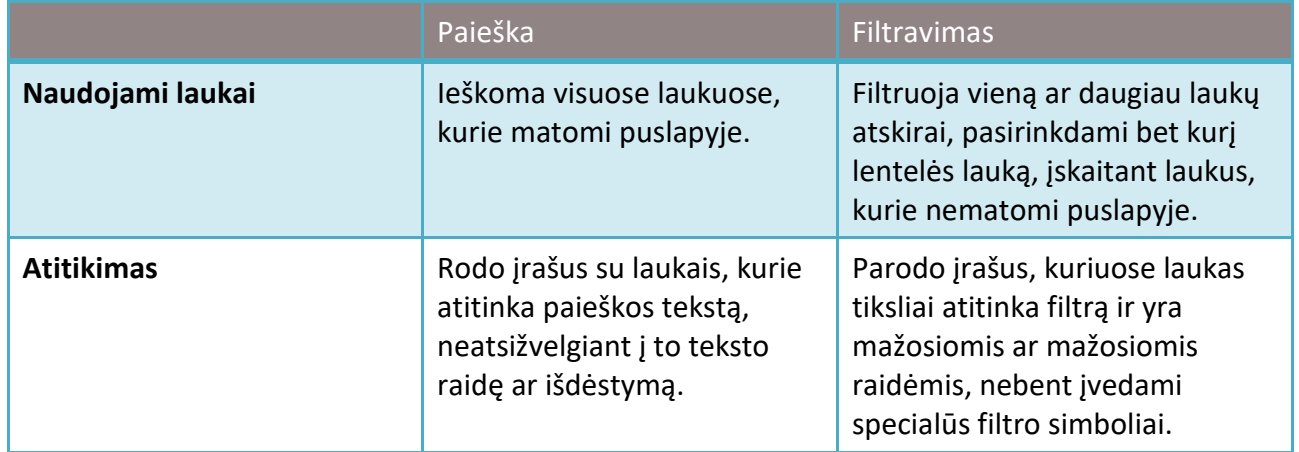

Filtravimas suteikia galimybę rodyti konkrečių sąskaitų ar klientų įrašus, datas, sumas ir kitą informaciją nurodant filtro kriterijus

#### **4.3.1. Filtrų pasirinkimas sąrašuose**

Sąrašuose filtrai parenkami naudojant filtravimo sritį. Filtravimo sritis pasirodo puslapyje paspaudus filtravimo simbolį arba sparčioji kombinacija **Shift +F3**

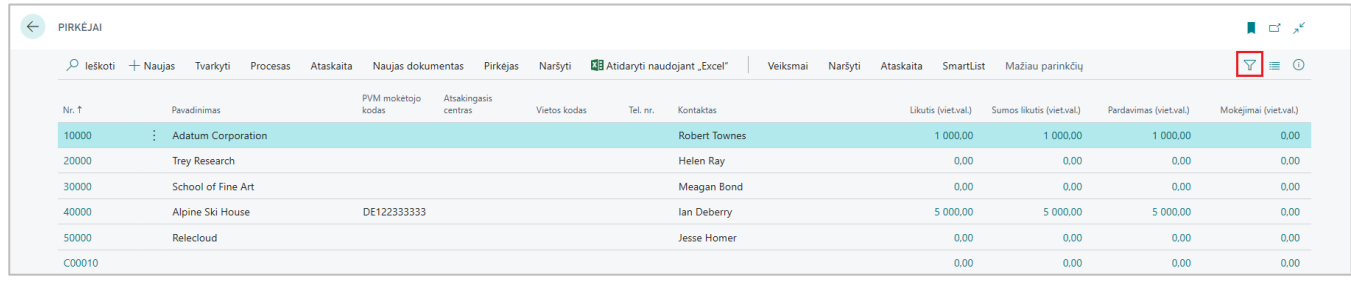

Filtravimo sritis yra padalinta į tris dalis: **Rodiniai**, **Filtruoti sąrašą pagal**, **Rodyti sistemos filtrus**. Filtravimo sritis gali rodyti esamus sąrašo filtrus ir leidžia pasirinkti naujus filtravimo kriterijus su mygtuku **+ Filtras**.

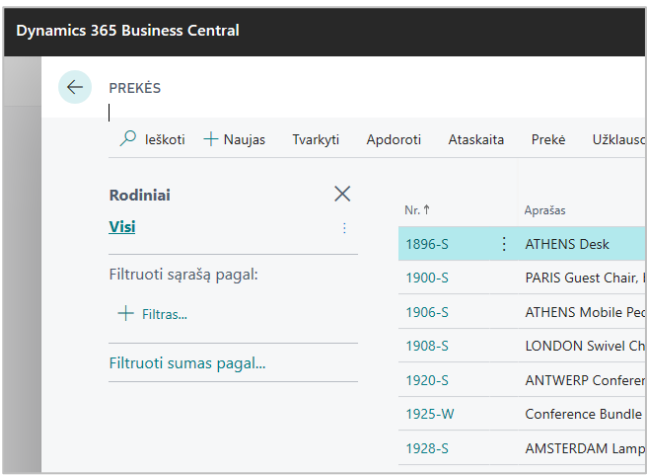

#### *Rodiniai*

Kai kuriuose sąrašuose yra sritis **Rodiniai**. Čia rodomi išsaugoti filtravimo kriterijai. Filtrai išsaugomi su simboliu:

#### *Filtruoti sąrašą pagal*

Čia pridedate filtrus tam tikruose laukuose, kad sumažintumėte rodomų įrašų skaičių. Norėdami pridėti filtrą, pasirinkite **+ Filtras** veiksmą, įveskite lauko, pagal kurį norite filtruoti sąrašą, pavadinimą arba pasirinkite lauką iš išskleidžiamojo sąrašo.

#### *Filtruoti sumas pagal*

Kai kuriuose sąrašuose, kuriuose pateikiami apskaičiuoti laukai, pavyzdžiui, sumos arba kiekiai, bus skyrius **Filtruoti sumas pagal**, kuriame galėsite pridėti filtrus, turinčius įtakos skaičiavimams. Norėdami pridėti filtrą, pasirinkite **+ Filtras** veiksmą, įveskite lauko pavadinimą pagal kurį norite filtruoti sąrašą arba pasirinkite lauką iš išskleidžiamojo sąrašo.

Paprastą filtrą galite nustatyti tiesiogiai sąraše: pažymėkite lauką pagal kurį norite filtruoti ir paspauskite kombinaciją **Alt + F3**.

#### **4.3.2. Filtrų pasirinkimas ataskaitose**

Ataskaitų filtrai būna matomi užklausos puslapyje.

Srityje **Filtras** rodomi numatytieji filtrų laukai. Norėdami pridėti filtrą, pasirinkite veiksmą **+ Filtras,** įveskite lauko, kurį norite filtruoti, pavadinimą arba pasirinkite lauką iš išskleidžiamojo sąrašo.

Srityje **Filtruoti sumas pagal** galėsite pridėti filtrus, turinčius įtakos skaičiavimams. Norėdami pridėti filtrą, pasirinkite **+ Filtras** veiksmą, įveskite lauko pavadinimą pagal kurį norite filtruoti sąrašą arba pasirinkite lauką iš išskleidžiamojo sąrašo.

#### **4.3.3. Filtravimo kriterijai ir simboliai**

Įvesdami kriterijus, galite naudoti visus skaičius ir raides, kuriuos paprastai galite naudoti lauke. Be to, jei norite toliau filtruoti rezultatus, galite naudoti specialius simbolius (arba operatorius). Žemiau pateikiami simboliai, kuriuos galima naudoti filtruose.

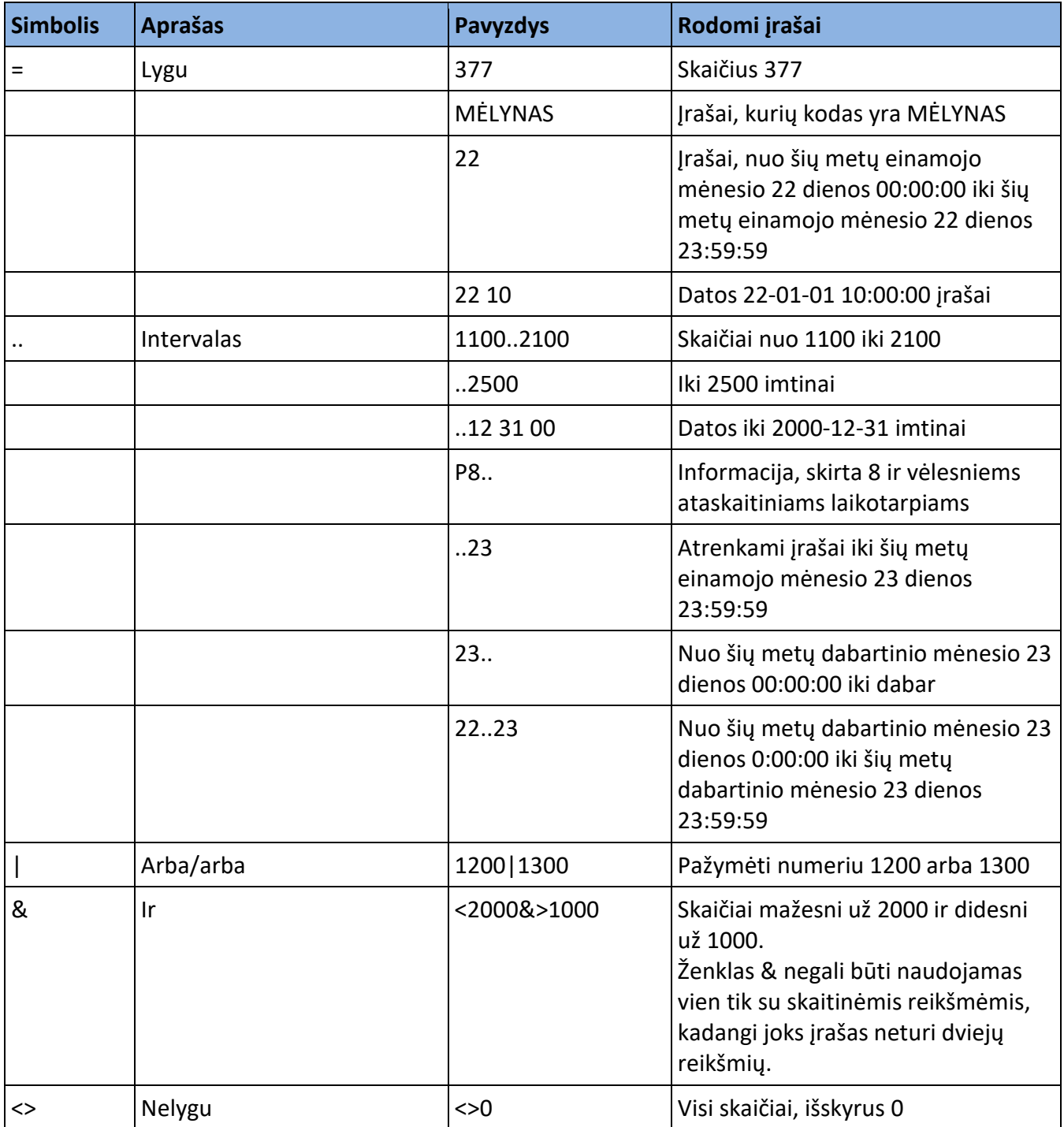

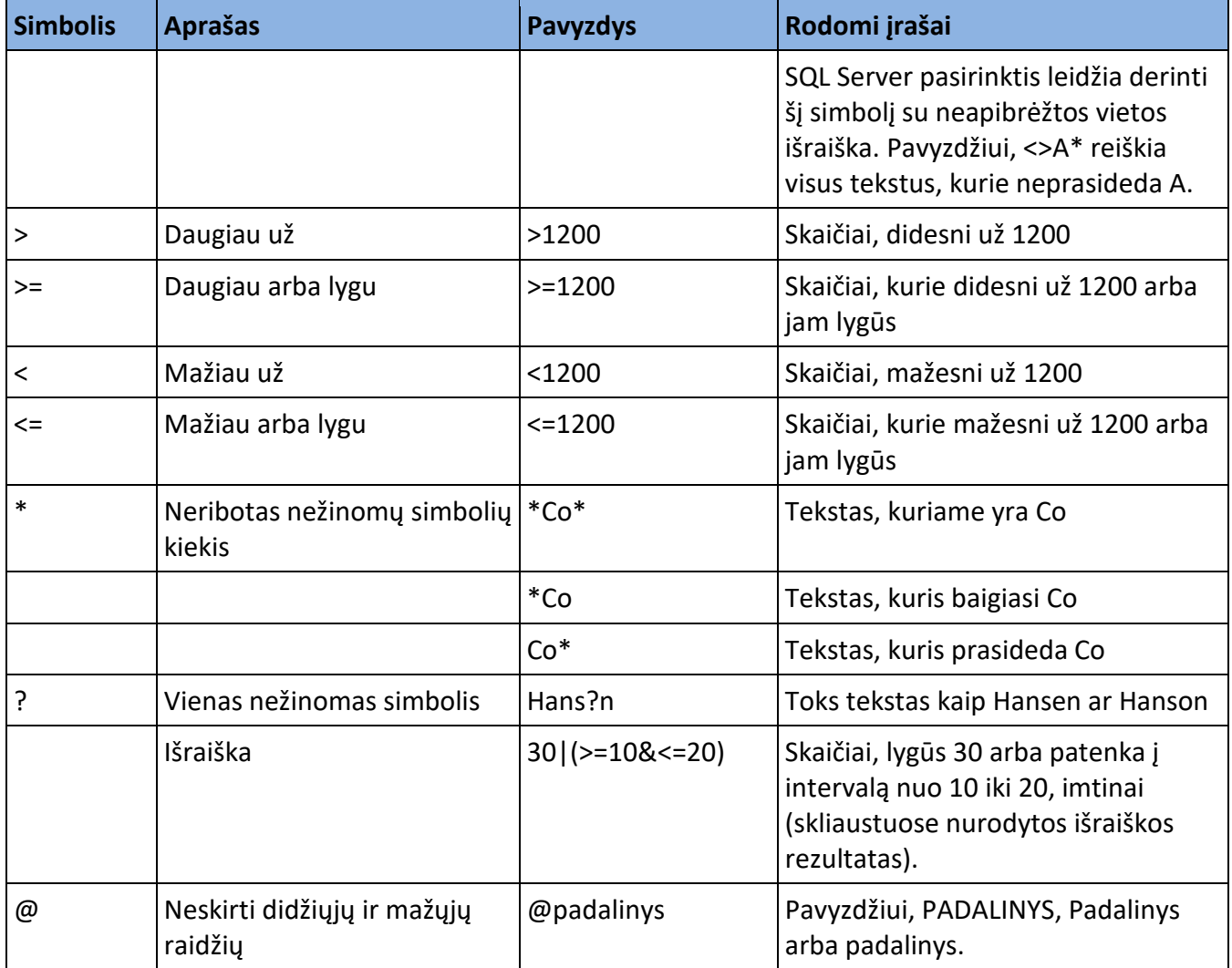

#### **4.3.4. Token filtravimas**

Įvesdami filtrų kriterijus taip pat galite įvesti specialios reikšmės žodžius, vadinamus token. Įvedus žymą, žodis pakeičiamas reikšme arba reikšmėmis, kurias jis žymi. Tai palengvina filtravimą, nes sumažėja poreikis pereiti į kitus puslapius ieškant reikšmių, kurias norite pridėti prie savo filtro. Žemiau esančiose lentelėse aprašyti kai kurie token, kuriuos galite įvesti kaip filtravimo kriterijus.

#### **(%me or %userid) parodo jūsų vartotojo sukurtus įrašus**

Naudokite %me arba %userid filtruodami įrašus turinčius vartotojo ID, filtruojama lauke **Vartotojo ID.** 

#### **(%mycustomers) rodomi pirkėjai pasirinkti rolės centre**

Naudokite %mycustomers lauke pirkėjo **Nr.** norėdami pamatyti pirkėjų įrašus, kurie yra įtraukti kaip **Mano pirkėjai** jūsų rolės centre.

#### **Atitinkamai galima naudoti %myitems**, **%myvendors**.

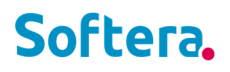

#### **4.3.5. Filtrų saugojimas sąrašuose**

Sąrašuose galima išsaugoti filtrus, kuriuos jums dažnai tenka naudoti. Galima išsaugoti daugiau nei vieną filtrą.

#### **Kaip išsaugoti filtrą?**

- 1. Atsidarykite bet kokį sąrašą.
- 2. Sąrašo viršuje paspauskite simbolį arba sparčioji kombinacija **Shift+F3**.
- 3. Sąraše nustatykite filtrus.
- 4. Nustatę reikiamus filtrus paspauskite simbolį

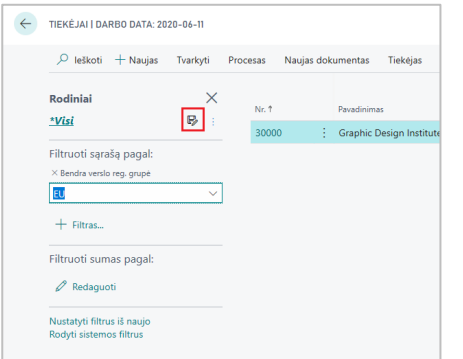

Jeigu jūs filtravimui buvote pasirinkę jau anksčiau sukurtą rodinį, seniau sukurtas rodinys bus atnaujintas.

- 5. Jeigu saugote naują rodinį, įveskite rodinio pavadinimą lauke **Visi [Kopijuoti]**. Jeigu neįvesite pavadinimo rodinys bus išsaugotas pavadinimu Visi [Kopijuoti].
- 6. Paspauskite Enter arba bet kurioje sąrašo vietoje paspauskite pelės žymeliu.
- 7.

#### **Kaip pervadinti arba ištrinti filtrą?**

1. Prie rodinio pavadinimo, paspauskite ir pamatysite galimas opcijas:

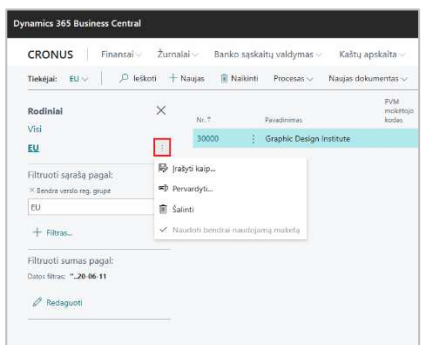

2. Pasirinkite **Pervadinti** arba **Šalinti** veiksmus.

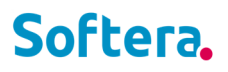

#### **Darbas su daug išsaugotų filtrų**

Dirbant su sistema išsaugotų filtrų daugėja, kai kurie yra dažniau naudojami, nei kiti. Filtrus galima paslėpti, arba keisti išdėliojimo tvarką Personalizavimo rėžimu.

1. Įsijunkite personalizavimo rėžimą.

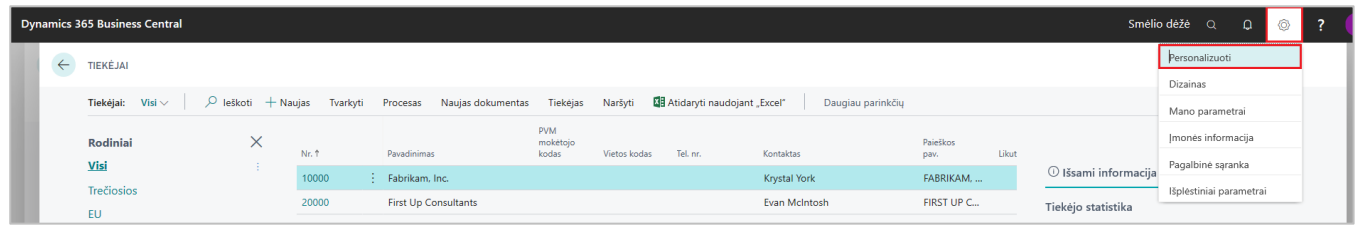

2. Pasirinkite veiksmą, kurį norėsite atlikti.

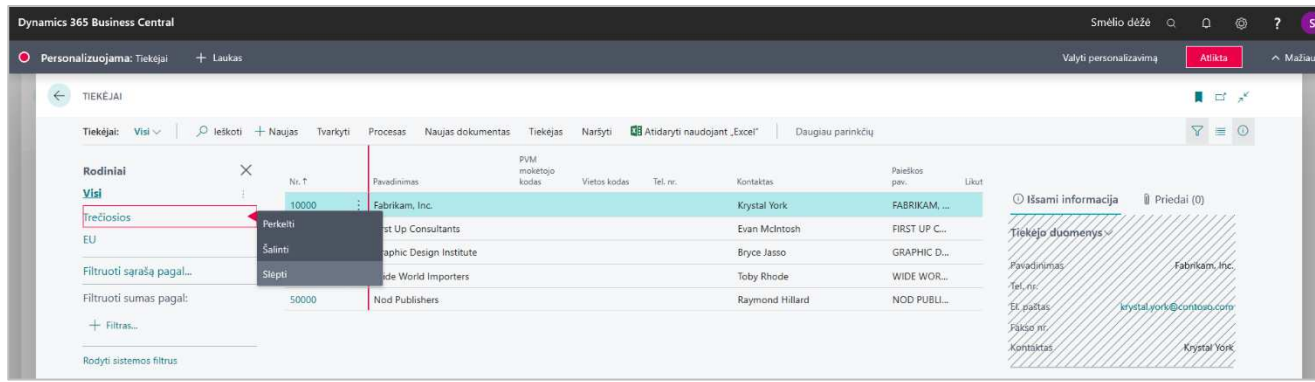

### **5 PAPILDOMOS VARTOTOJO SĄSAJOS VALDYMO GALIMYBĖS**

BC siūlo tam tikrą navigacijos ir darbo pagalbą su funkcijomis, kurios orientuojasi į tai, kaip duomenys ir puslapiai rodomi programoje. Kiekviena iš šių funkcijų suteikia galimybę geriau pasiekti informaciją arba padės efektyviau dirbti.

#### **5.1 Darbas su keliais langais**

Vartotojai gali atsidaryti kelis dokumentus arba korteles, kad būtų patogiau dirbti. Atidarykite puslapį naujame lange paspaudę ikoną:

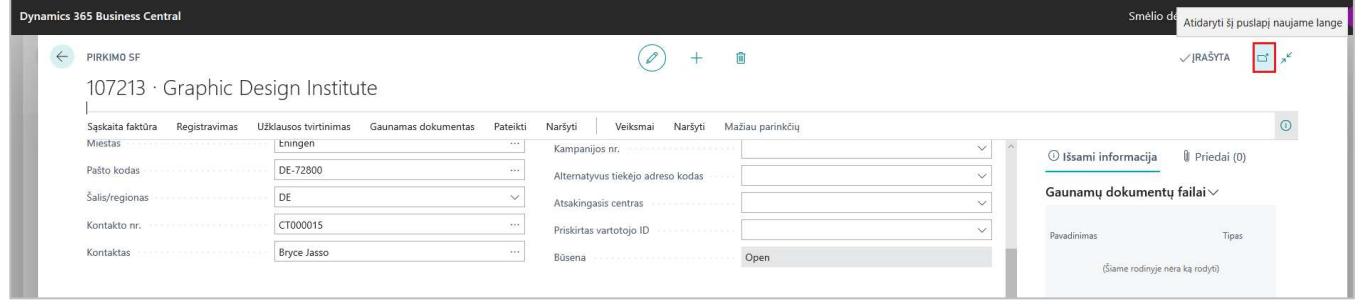

Sparčiųjų klavišų kombinacija **Alt+Shift+W**.

#### **5.2 Spartus įvedimas (Quick Entry)**

Greitas įvedimas yra funkcija, skirta duomenų įvedimui naudojant klaviatūrą. Greitas įvedimas veikia laukuose (pavyzdžiui, kortelių puslapiuose) ir sąrašuose (eilutėse ir stulpeliuose). Naudodamiesi greitu jvedimu, galite pakeisti naršymo tarp laukų seką, kai naršydami naudojate klavišą "Enter". Kiekvienas laukas gali būti pažymėtas kaip įtrauktas ar neįtrauktas į greitąjį įvedimą. Galite pakeisti, kurie laukai yra įtraukti ar neįtraukti į greitąjį įrašą puslapyje:

1. Pradėkite personalizavimą:

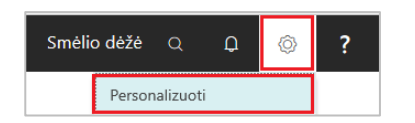

2. Norėdami pakeisti lauko įvedimo seką aktyvinkite lauką ir pasirinkite **Neįtraukti į spartųjį sąrašą**/**Įtraukti į spartųjį sąrašą**.

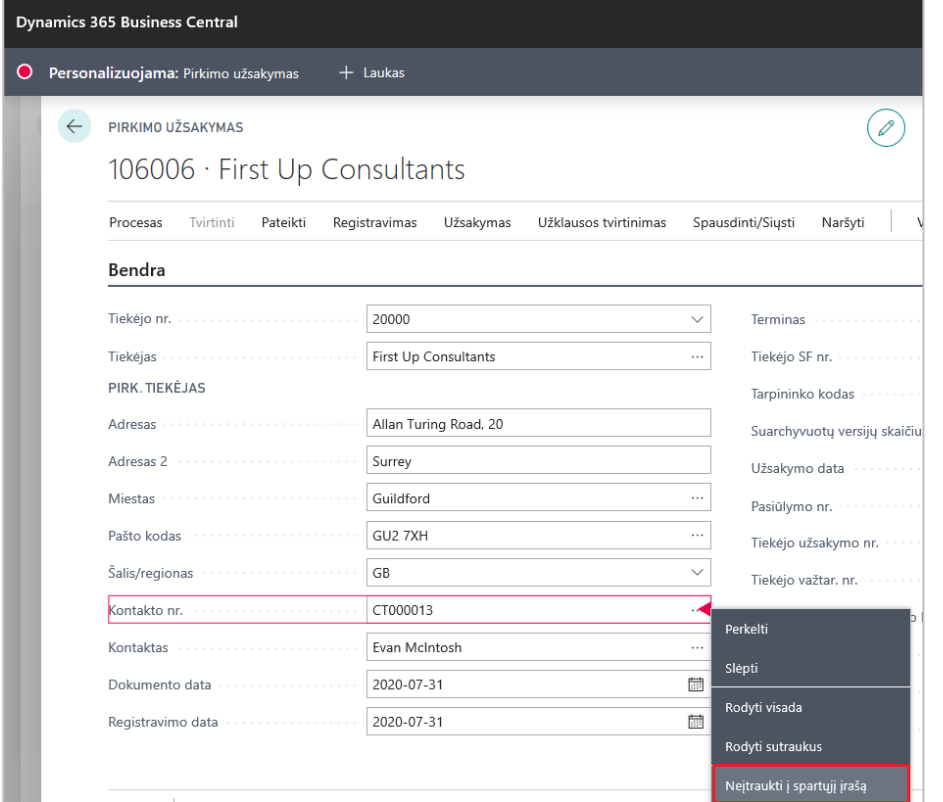

3. Atlikę reikalingus pakeitimus spauskite **Atlikta**.

### **5.3 Darbas tik su dokumento eilutėmis**

Dirbant su dokumentais, turinčiais daug eilučių, patogu matyti tik eilučių informaciją. Dokumento eilutes galite aktyvinti:

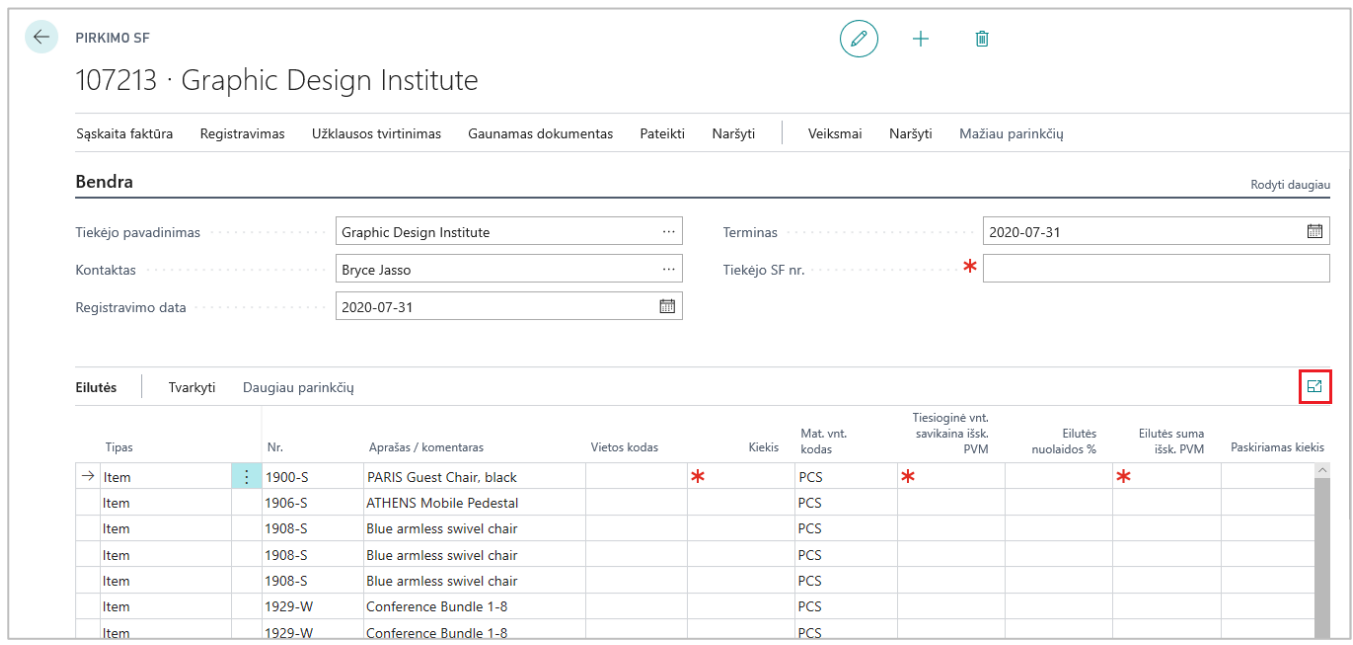

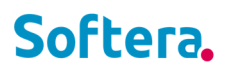

#### Ekrane rodoma tik eilučių informacija, be antraštės laukų:

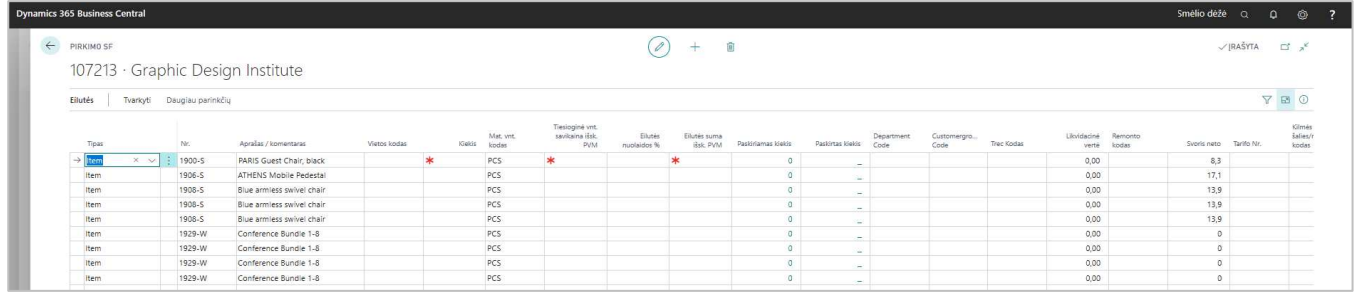

Sparčioji kombinacija **Ctrl+Shift+F12**.

#### **5.4 Grįžimas atgal**

Atidarant naujus langus, didėja matomas pilkų lapų skaičius. Paspaudus pilkame plote, bus sugrįžta į prieš tai buvusį puslapį.

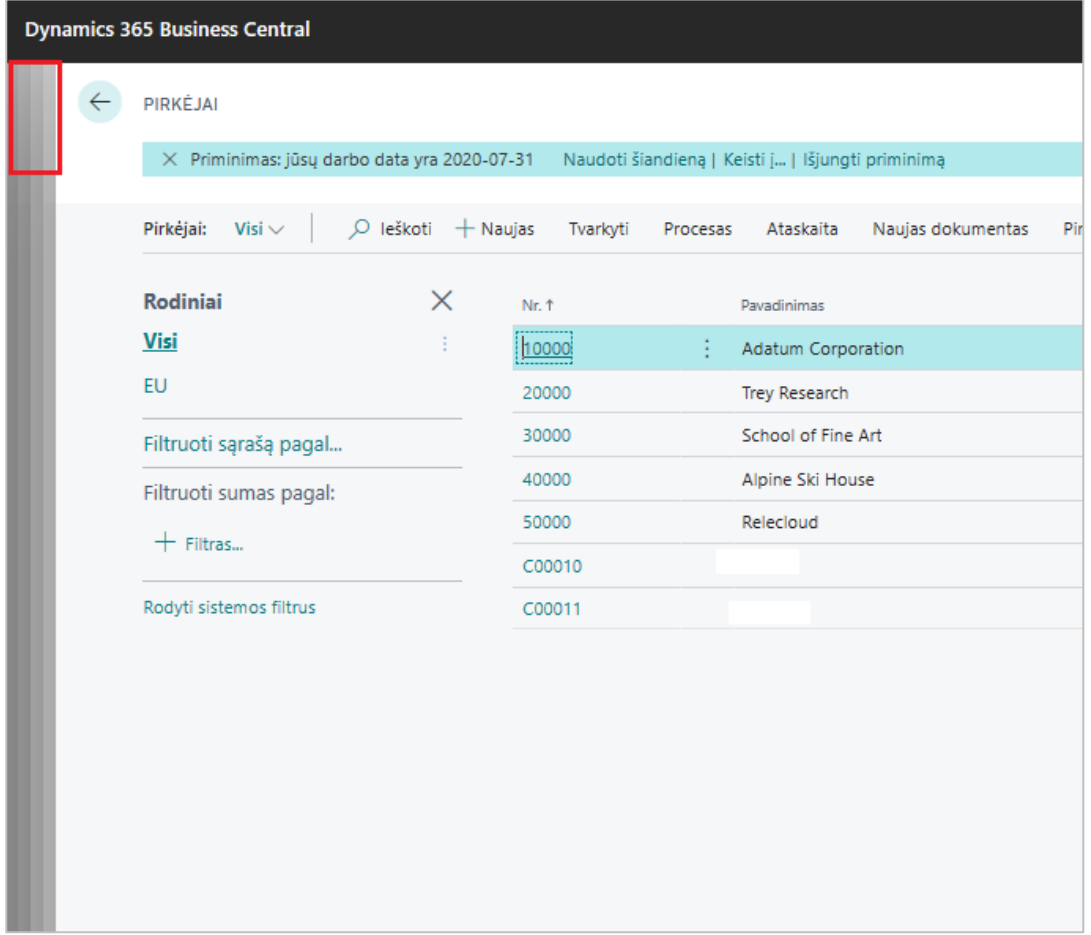

### **6 INFORMACIJOS ĮVEDIMAS BEI REDAGAVIMAS**

Sistemoje įvedant reikšmę į laukus, yra suteikiamas laukui numatytas formatas pagal numatytą lauko tipą:

- Datos laukas įvedami datos parametrai,
- Skaitinis laukas įvedami tik skaičiai,
- Tekstinis laukas įvedama bet kokio formato informacija.

#### **6.1 Įvesti datas**

Sistema datų įvedimui yra lanksti. Žemiau esančioje lentelėje yra pateiktos reikšmės, kurias galima įvesti į datos tipo laukus.

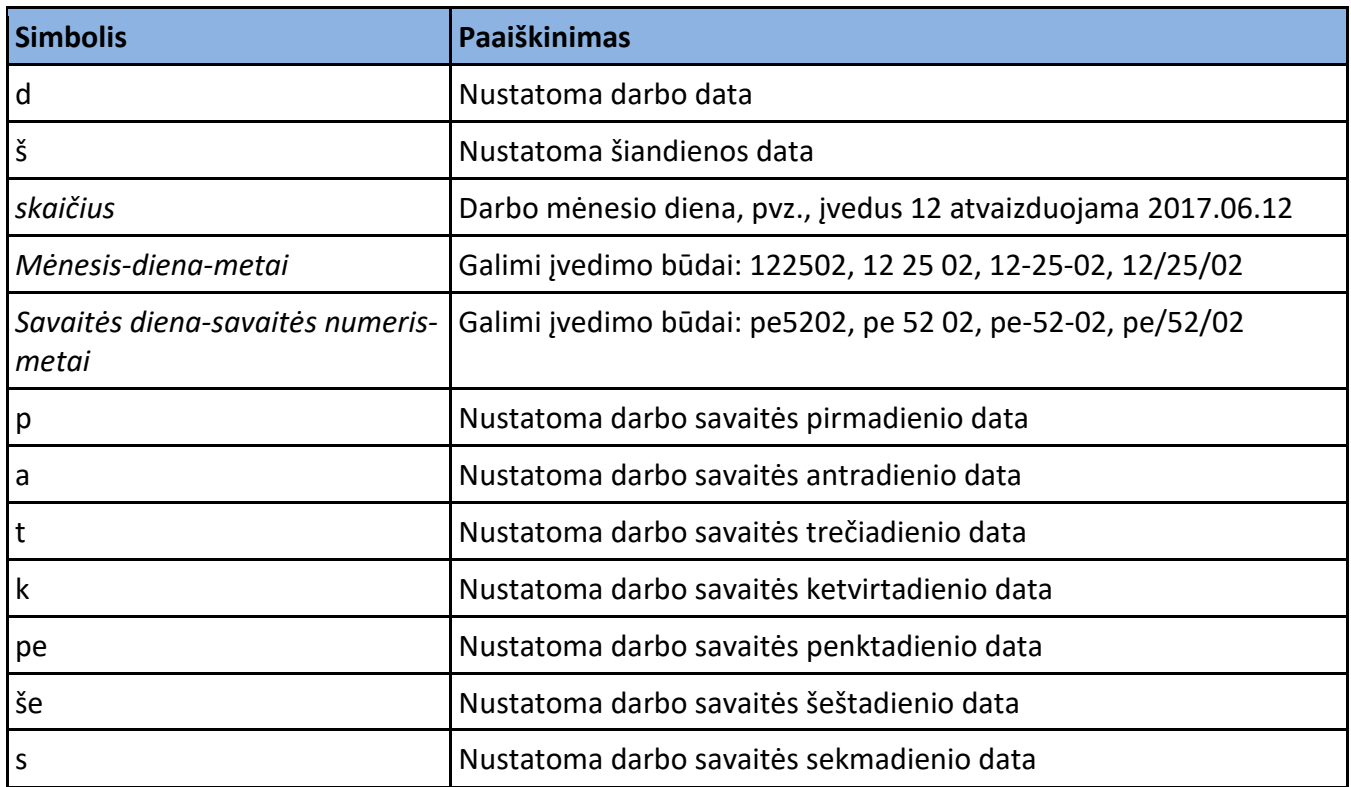

Vedant datą reikia atkreipti dėmesį į keletą punktų:

- Pirmoji savaitės diena yra pirmadienis;
- Datos laukai gali priimti neteisingus metų skaičius tokius kaip 9008;
- Darbo datos metai yra įvedami automatiškai lauke įvedus mėnesį bei dieną;
- Darbo datos mėnuo bei metai yra įvedami automatiškai lauke įvedus dieną;
- Yra palaikomos numatytosios Windows operacinės sistemos datų reikšmės.
- $\bullet$

#### **6.2 Įvesti kiekius bei sumas**

Kiekiai bei sumos įvedami į specialius skaičių formato laukus, kurie turi numatytas savybes.

Skaitiniai laukai turi standartines matematines funkcijas, todėl į juos galima įvesti išraiškas tokias kaip 13.50 \* 2 - 12. Pagrindinės matematinės operacijos yra:

 $\bullet$  + (sudėtis),

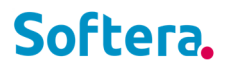

- $\bullet$  (atimtis),
- $\bullet$  \* (daugyba),
- $\bullet$  / (dalyba).

#### **6.3 Įvesti kodus**

Kodus galima įvesti nurodyti įvedant pirmąsias kodo pavadinimo raides pavyzdžiui, įvedus "g" pavadinimui GELTONAS. Kodų įvedimas veikia paieškos principu, jeigu reikalinga surasti kodą, kuris prasideda g raide, reikia vesti **g\***.

#### **6.4 Įterpti bei pašalinti**

Sistemoje nauja eilutė arba įrašas įterpiami pažymėjus esamą eilutę, paspaudus simbolį  $\left| \frac{1}{n} \right|$ 

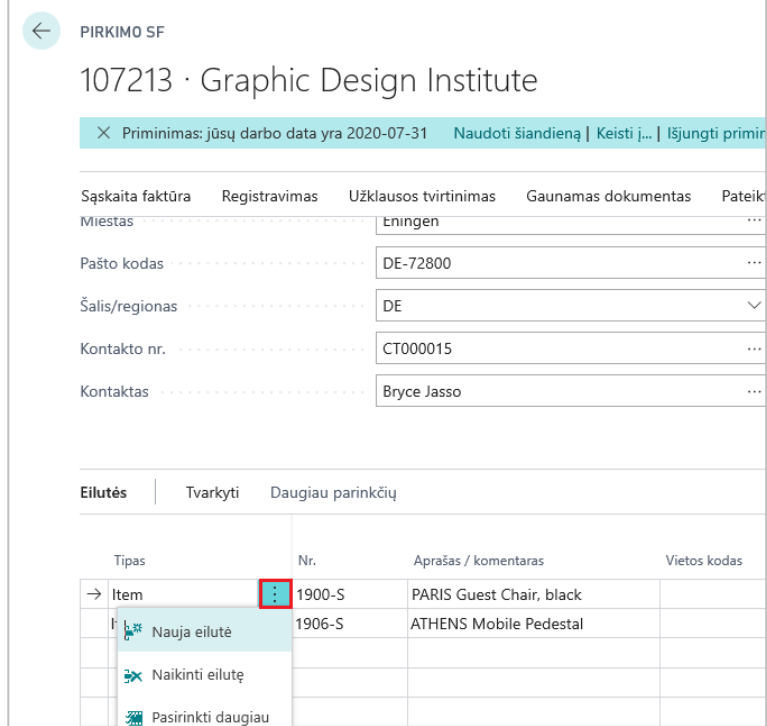

Galima pasirinkti iš opcijų: **Nauja eilutė**, **Naikinti eilutę (Ctrl+Del)**, **Pasirinkti daugiau (Ctrl+A)**.

## **7 SPARTIEJI KLAVIŠAI**

Sartieji klavišai pagreitina informacijos įvedimą.

#### **7.1 Bendra**

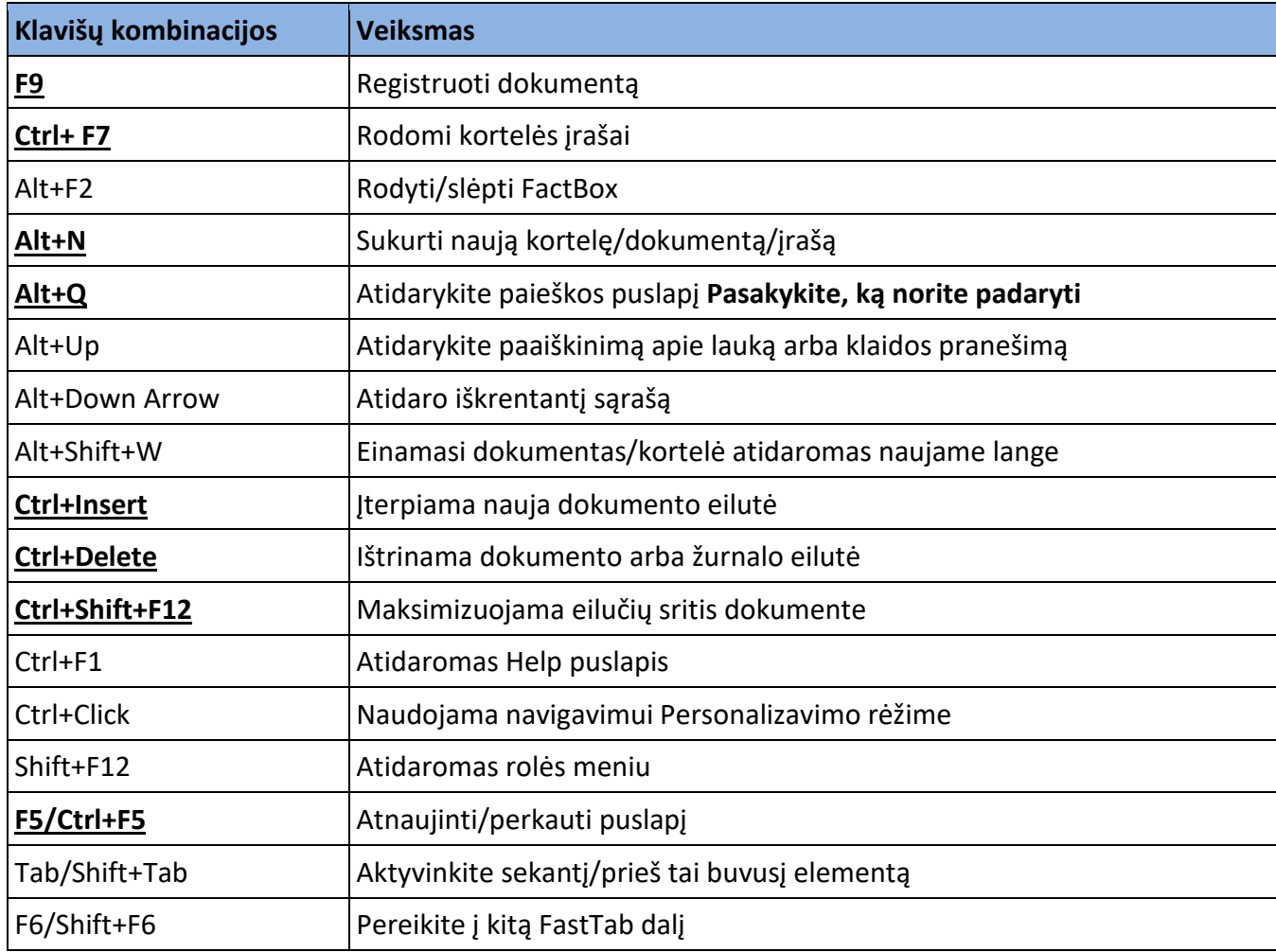

### **7.2 Naviguot ir pasirinkti eilutes**

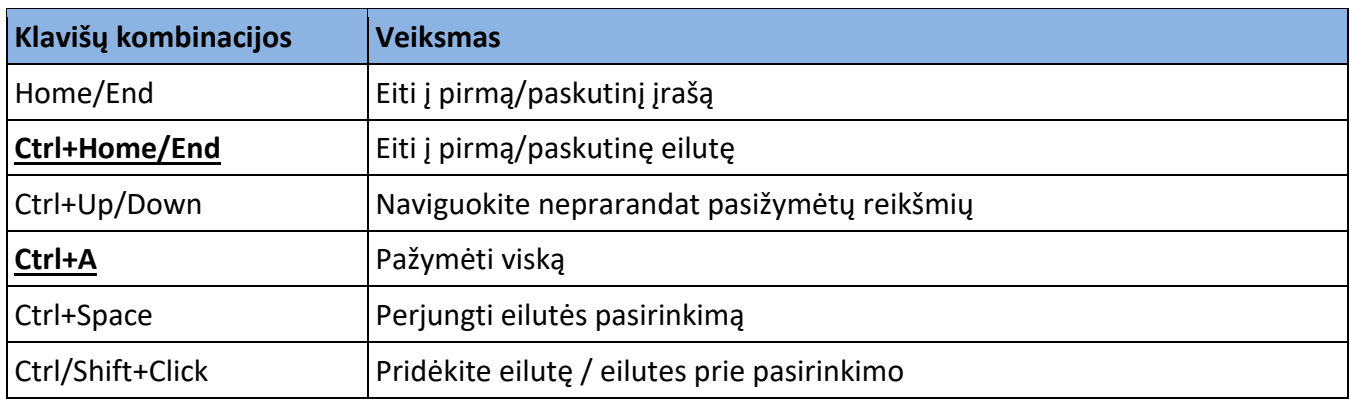

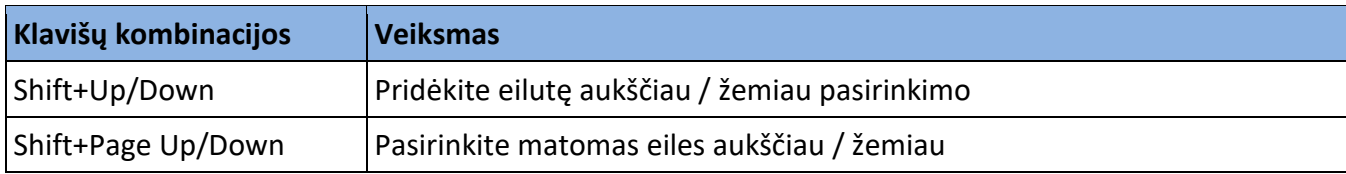

#### **7.3 Kopijuot ir Įklijuoti**

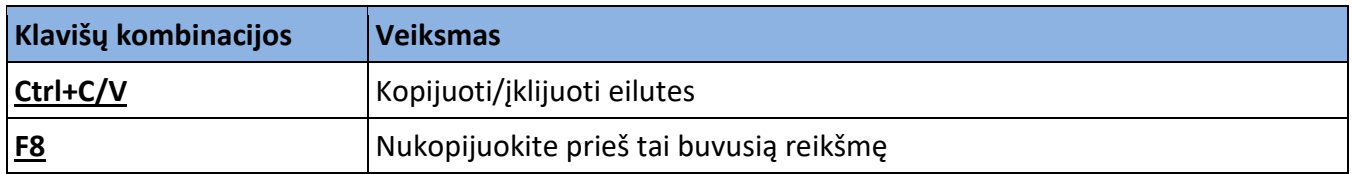

### **7.4 Ieškoti, flirtuoti, rūšiuoti**

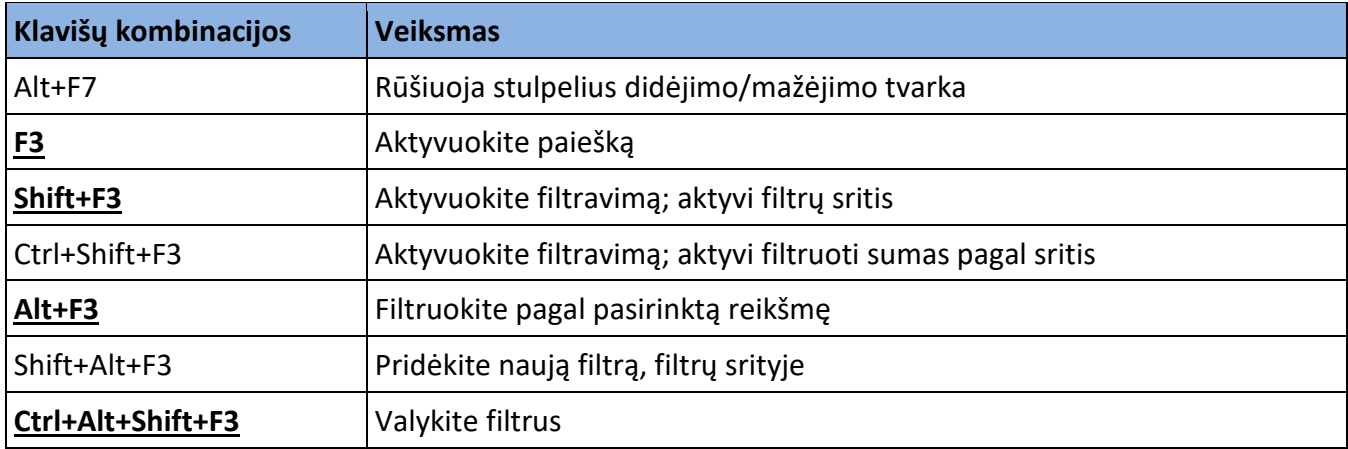

### **7.5 Greitasis įrašas (Quick Entry)**

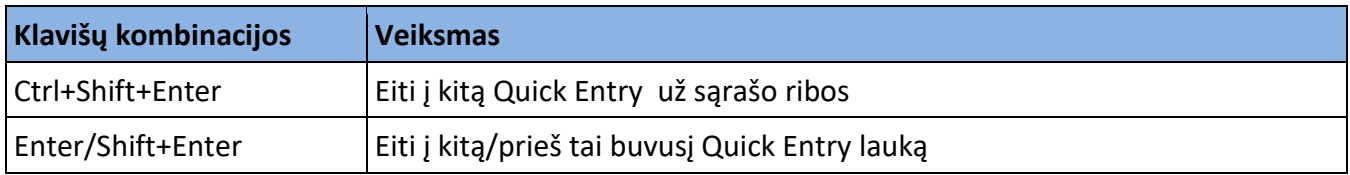

#### **7.6 Ataskaitos**

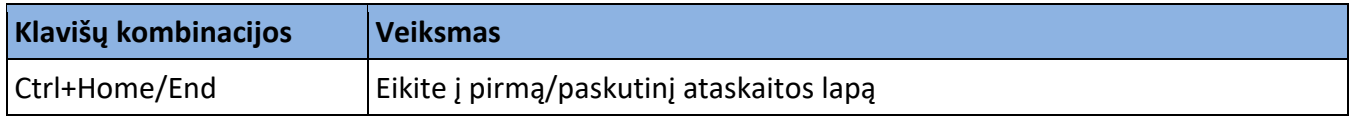

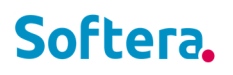

Sparčiųjų klavišų aprašymas prieinamas iš sistemos:

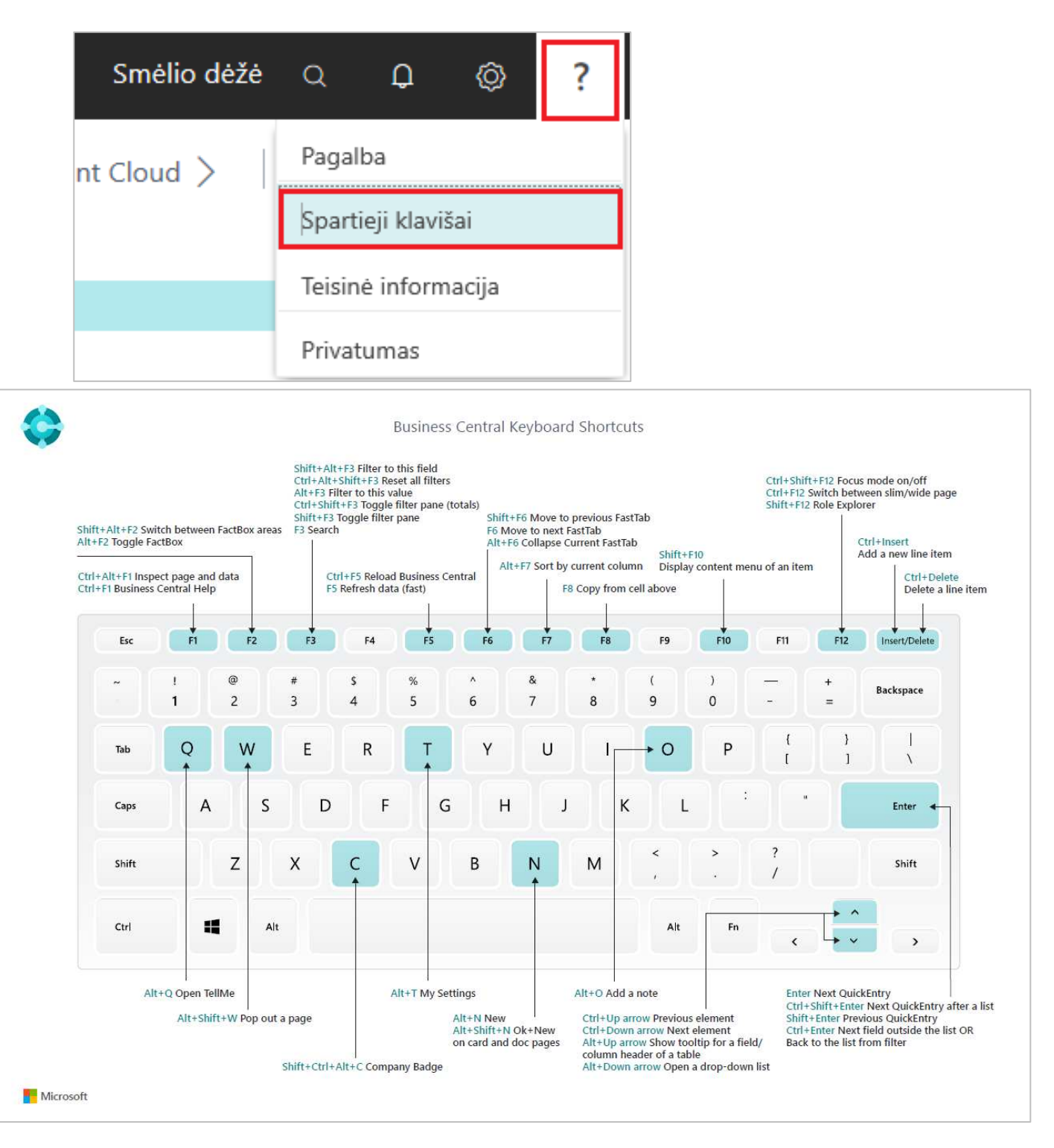

### **8 PAPILDOMA INFORMACIJA**

#### *Dizaino funkcionalumas*

Dizaino funkcionalumo naudoti negalima. Kuriamas naujas Extension, sunaudojami kliento objektai.

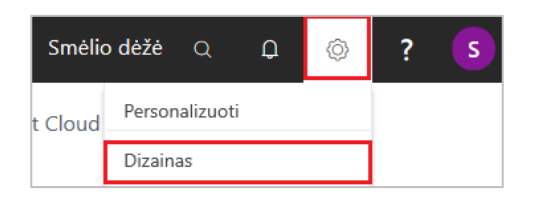

#### *Peržiūrėti visus lentelės laukus*

Puslapio dešiniajame kampe spauskite:

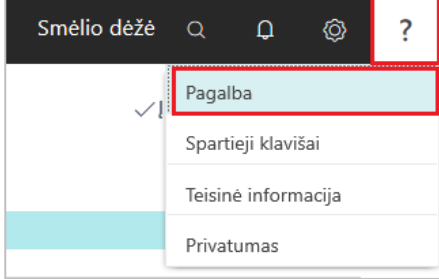

#### Puslapio pabaigoje paspauskite **Tikrinti puslapius ir duomenis**:

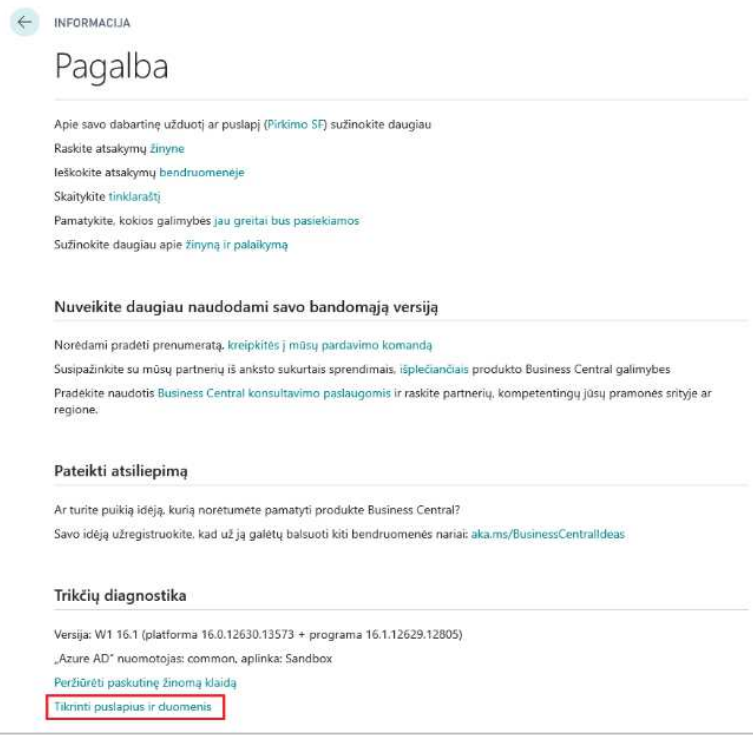

Paspaudus **Peržiūrėti lentelę**, atidaromi visi lentelės duomenys. Skiltyje **Lentelės laukai**, matomi visi aktyvios eilutės laukai.

#### **Softera.PAYROLL INSTRUKCIJA Business Central pagrindai**

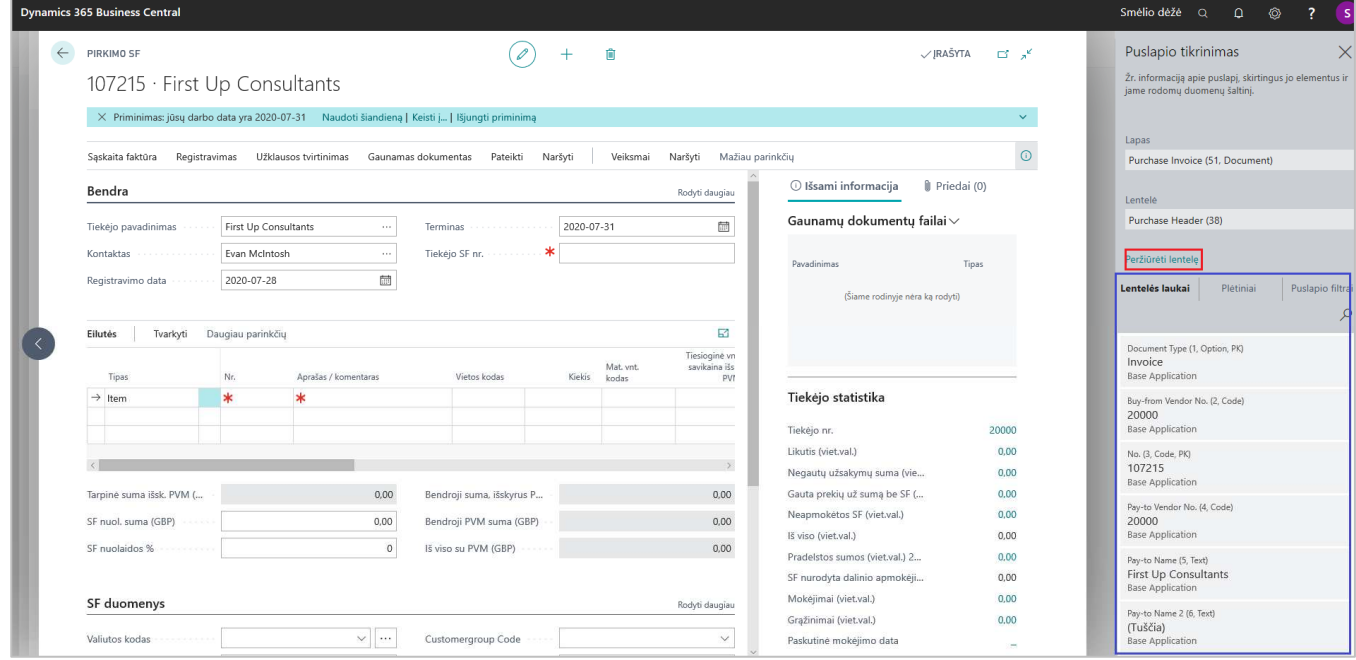

Sparčioji klavišų kombinacija **Ctrl+Alt+F1**.